# TSX ETZ Configuration of your computer for TSX ETZ direct connection by serial link

Eng V1.0

# **Table of Contents**

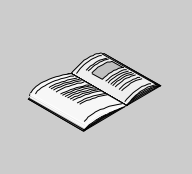

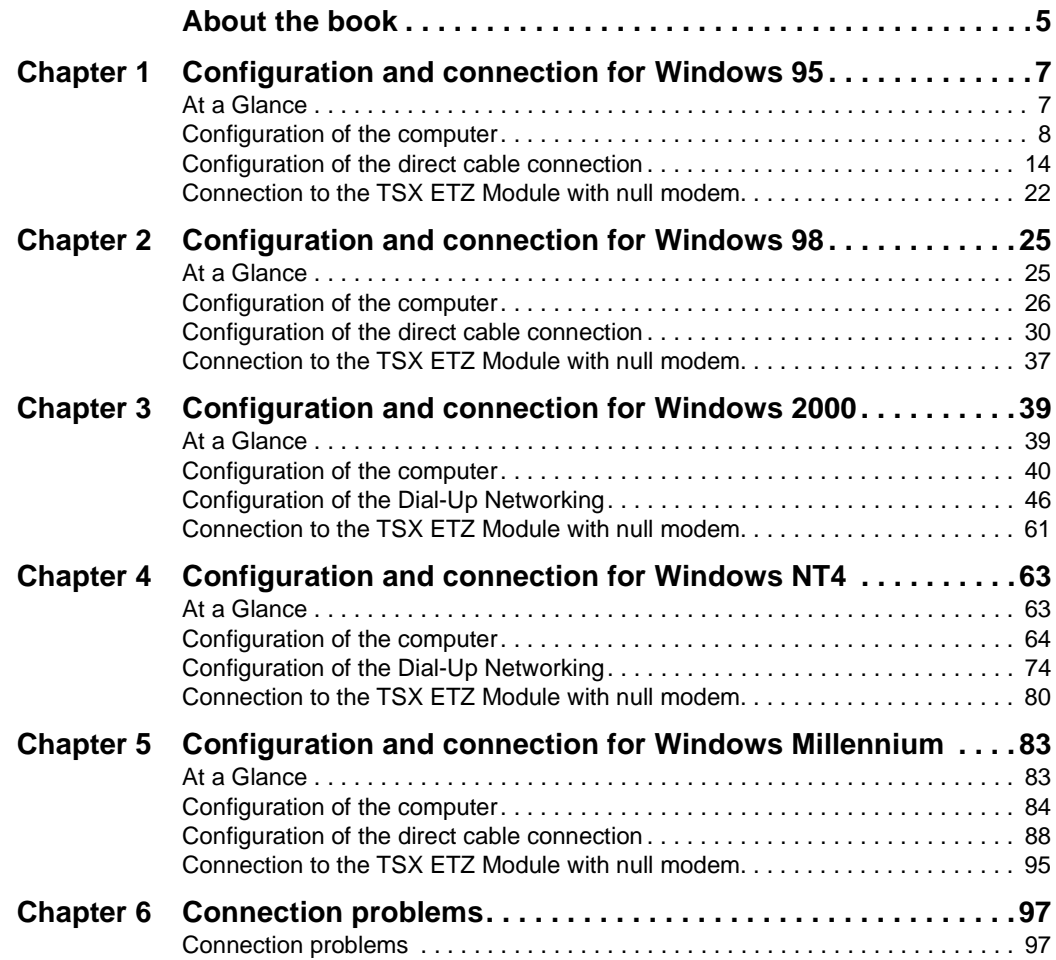

# <span id="page-4-0"></span>**About the book**

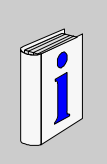

# **At a Glance Document Scope** This manual contains examples of your computer configuration in order to access the TSX ETZ Module http server using its serial link. **Revision History User Comments** We welcome your comments about this document. You can reach us by e-mail at TECHCOMM@modicon.com **Rev. No. Changes** 1 **Initial version.**

# <span id="page-6-0"></span>**Configuration and connection for Windows 95**

<span id="page-6-1"></span>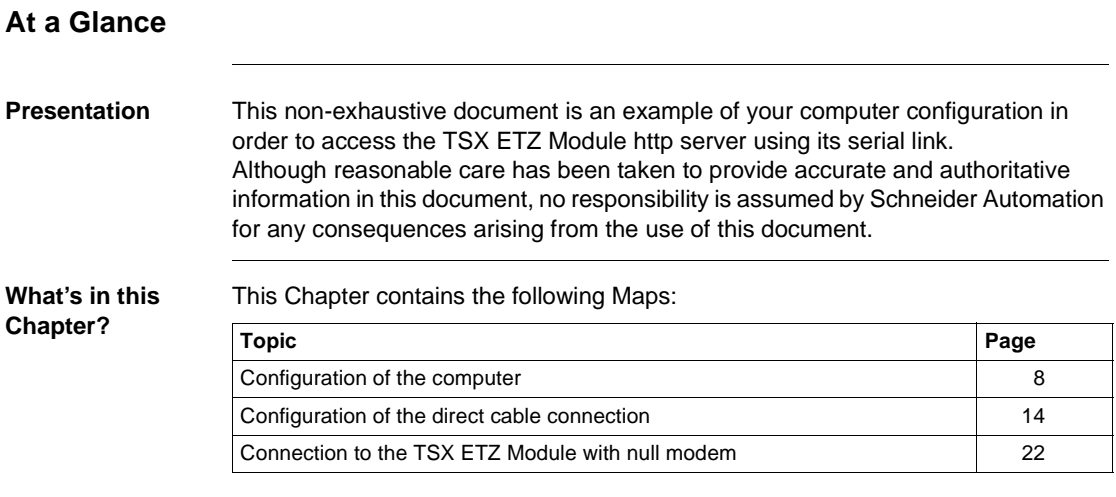

## <span id="page-7-1"></span><span id="page-7-0"></span>**Configuration of the computer**

**Presentation** Click on "**Start**", point to "**Settings**", and then click on "**Control Panel**". The following dialog box is displayed:

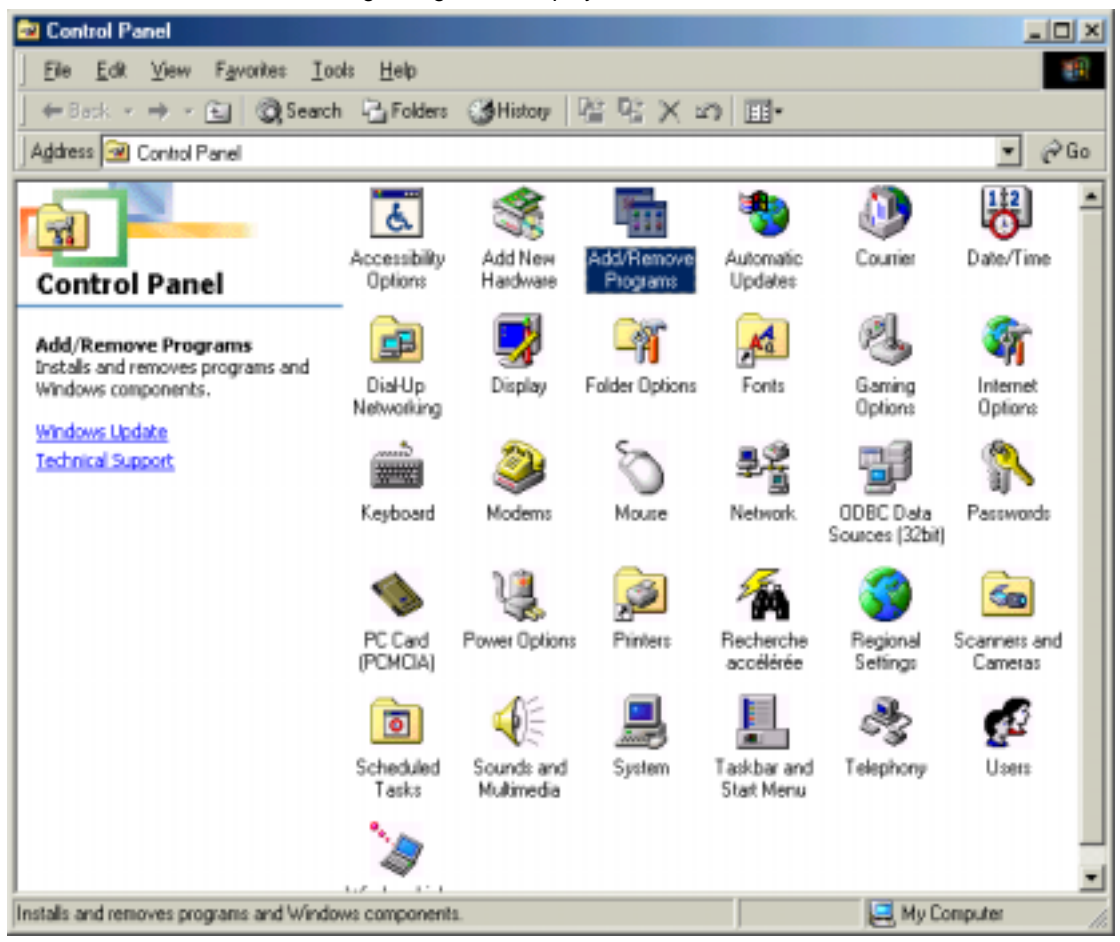

Double click on "**Add / Remove Programs**": in the menu "**Add / Remove Programs Properties**", click on the tab "**Windows Setup**".

The following dialog box is displayed:

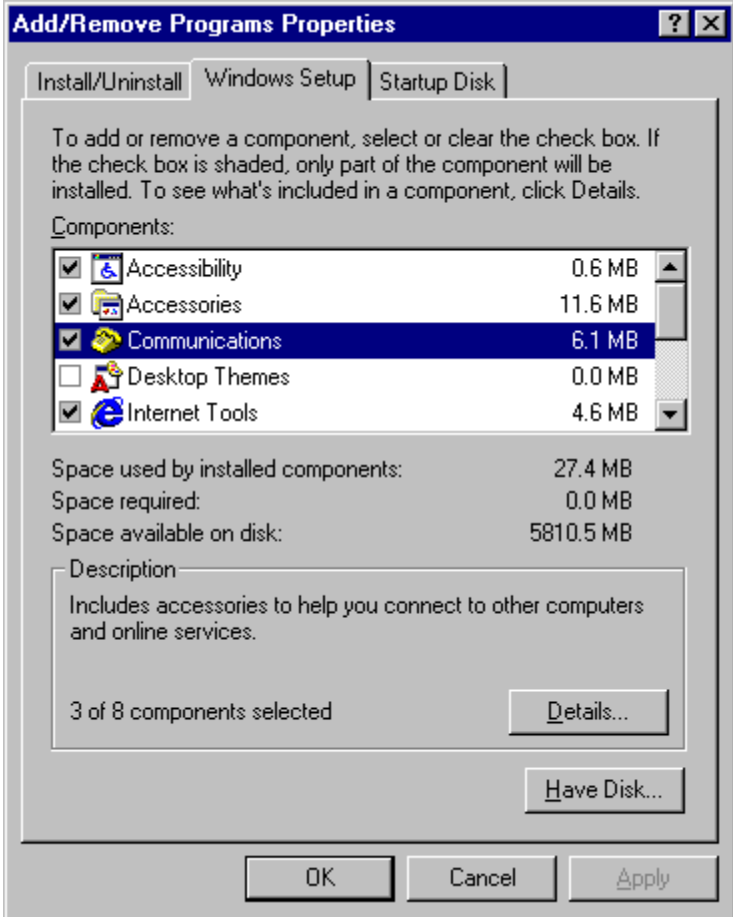

Select "**Communications**" and then click on "**Details**".

The following dialog box displayed:

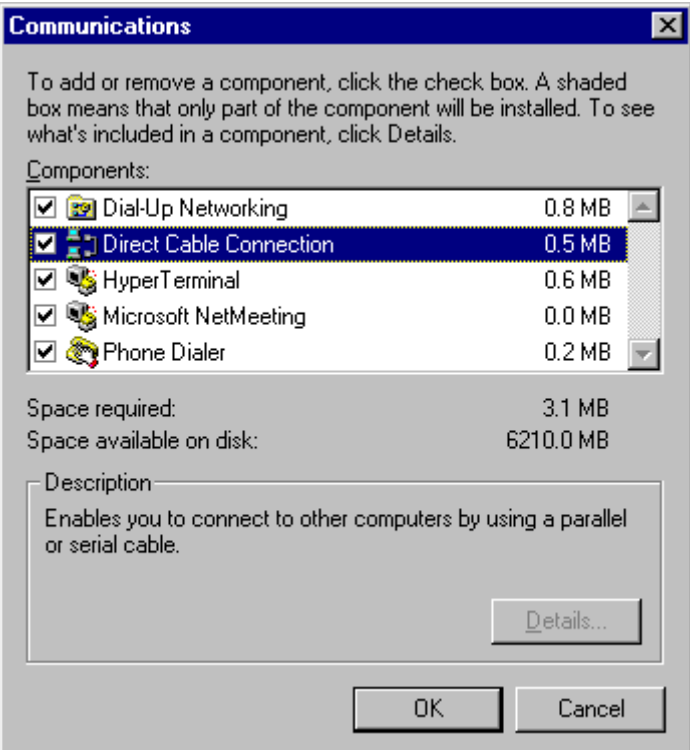

Add the components "**Dial-Up Networking**" and "**Direct Cable Connection**". Then click on "**OK**".

The following dialog box displayed:

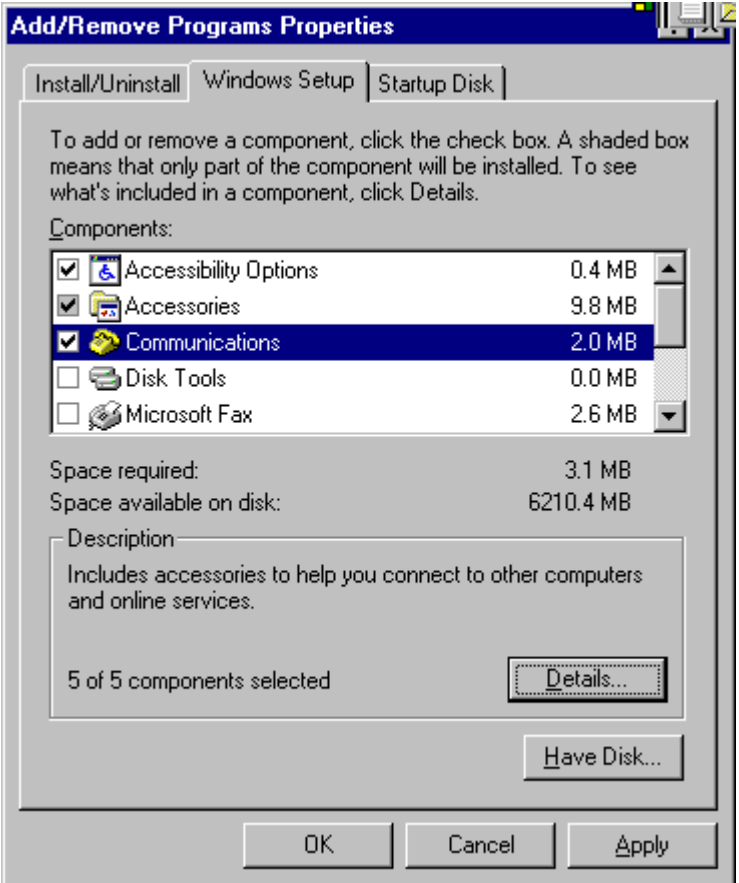

Insert the Windows 95 CD-ROM if needed and then click on "**OK**" to validate the component "**Communications**".

If the computer is not identified by the network component, you must follow these 2 steps:

1. The dialog box is diplayed:

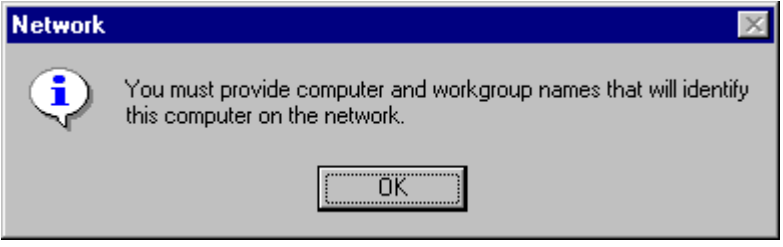

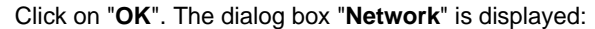

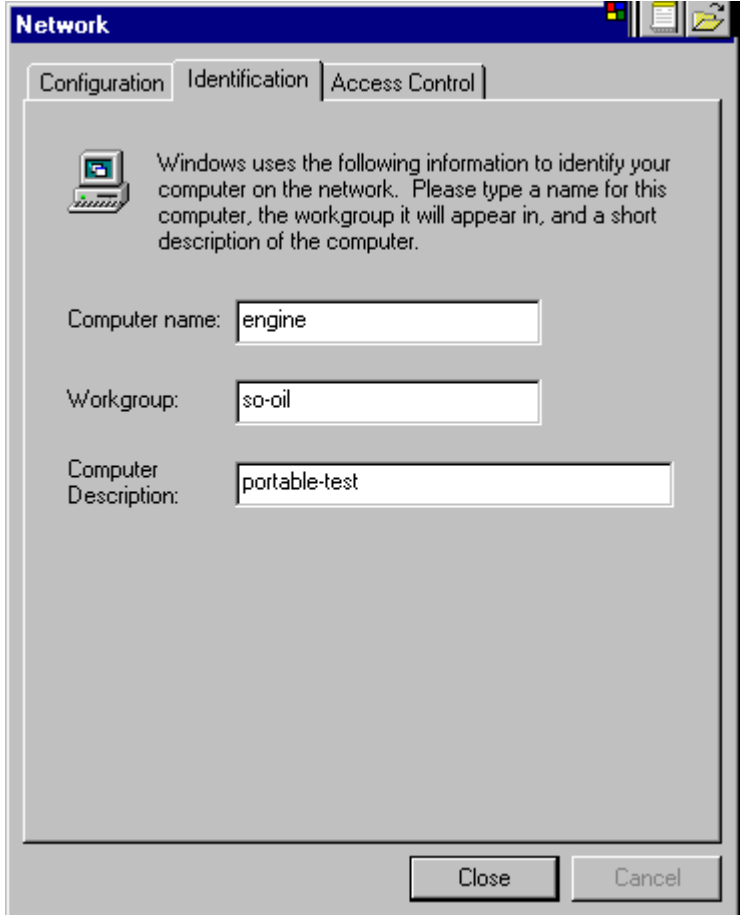

2. In the tab identification, type the "**Computer name**" and the "**Workgroup**". Click on "**Close**".

Then, Window installs different files on this directory:

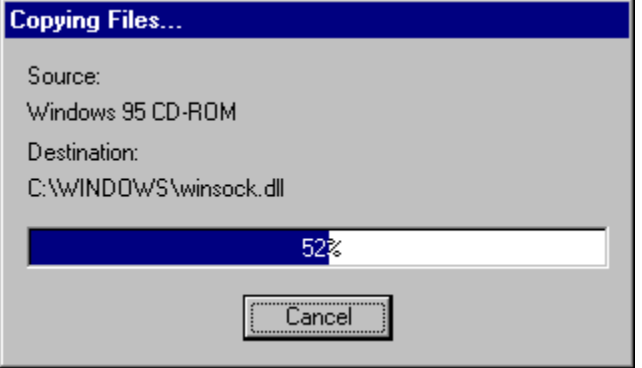

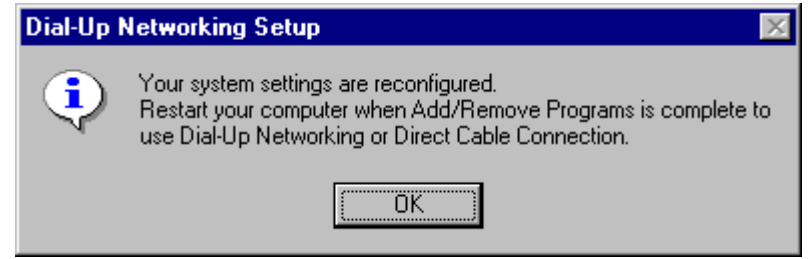

Click on "**OK**" to restart your computer.

## <span id="page-13-1"></span><span id="page-13-0"></span>**Configuration of the direct cable connection**

#### **Presentation** Click on "**Start**", point to "**Programs -> Accessories**", and then click on "**Direct Cable Connection**".

The following dialog box is displayed:

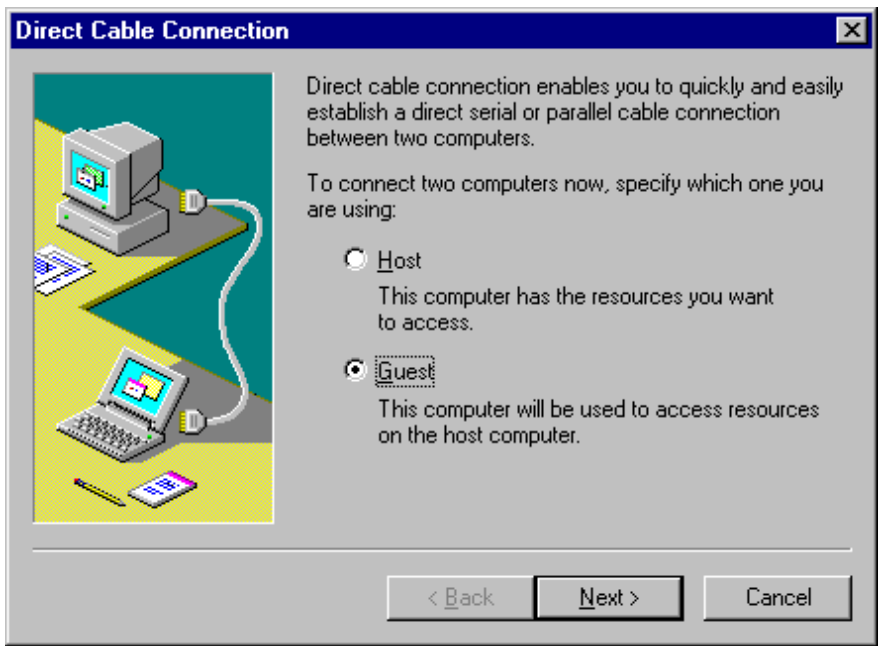

Check "**Guest**" and click on "**Next**".

**Direct Cable Connection** ਕ 1. Select the port you want to use: Parallel cable on LPT1 Serial cable on COM1 Serial cable on COM2 **Install New Ports** NOTE: You must use the same type of port on both computers. 2. Plug in your cable now.  $\leq$  Back Cancel  $N$ ext >

The following dialog box is displayed:

Select the serial port you want to use and click on "**Next**".

**Note:** The example is given with the communication port COM1. You can select either COM1 or another serial port on your computer.

The following dialog box is displayed:

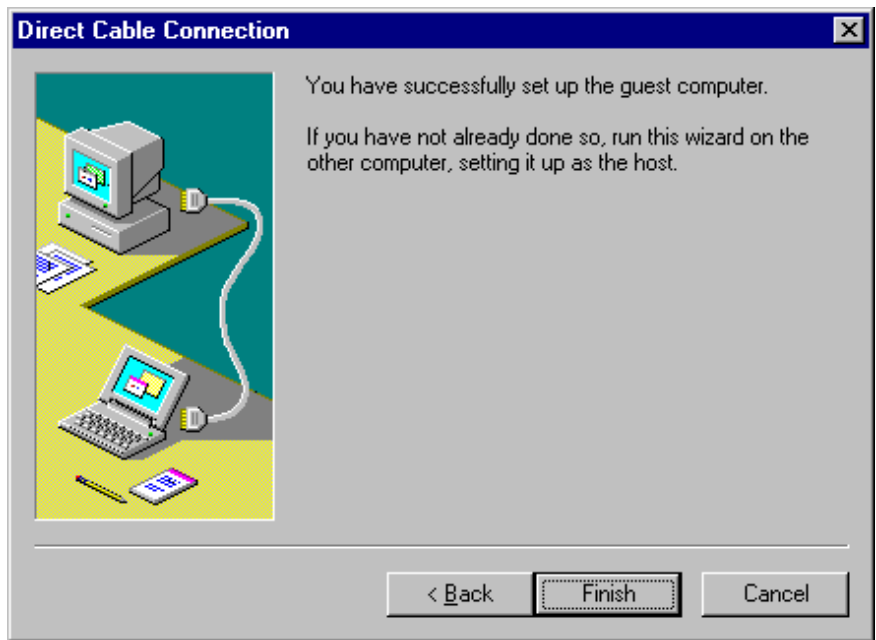

Click on "**Finish**" to complete set up.

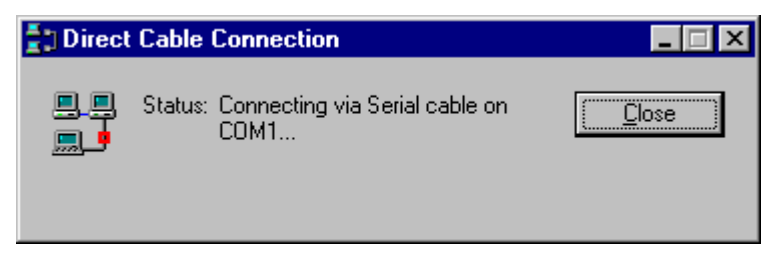

Click on "**Close**". Before connecting, you must modify "**Serial COM1**" settings.

**Note:** If the connection is not closed fast enough, the user may get the message "Cannot connect to host".

Click on "**Start**", point to "**Settings**", and then click on "**Control Panel**". In the dialog box "**Control Panel**", double click on "**System**" icon. The dialog box "**System Properties**" is displayed:

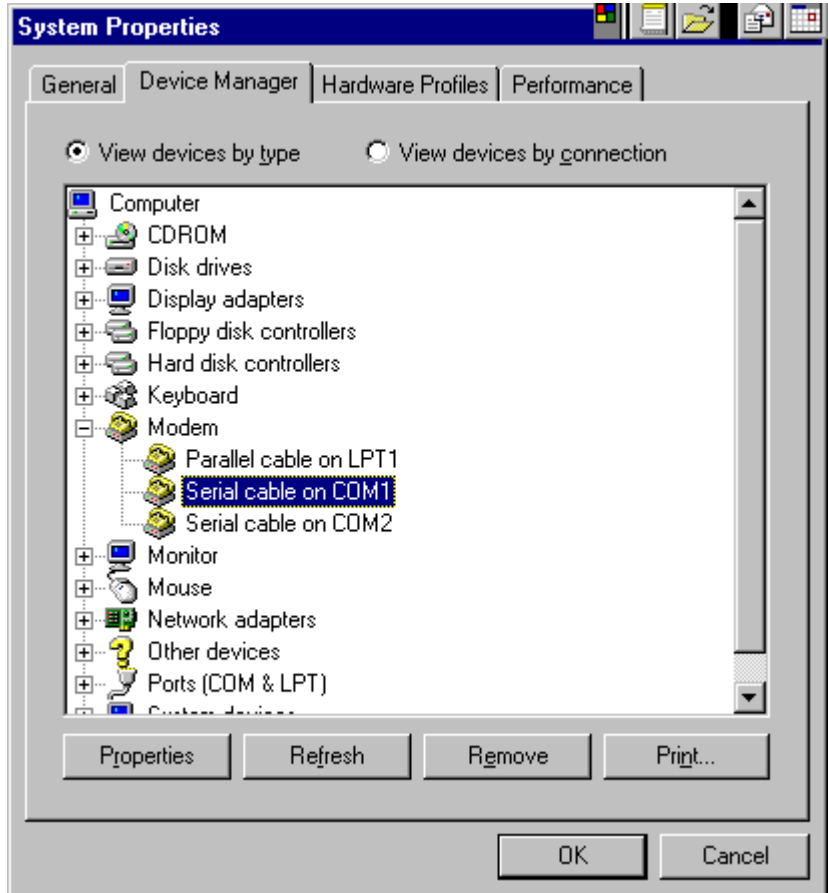

In the menu "**System properties**", select the tab "**Device manager**": click on "**modem**" and select "**Serial cable on COM1**". Then click on "**Properties**".

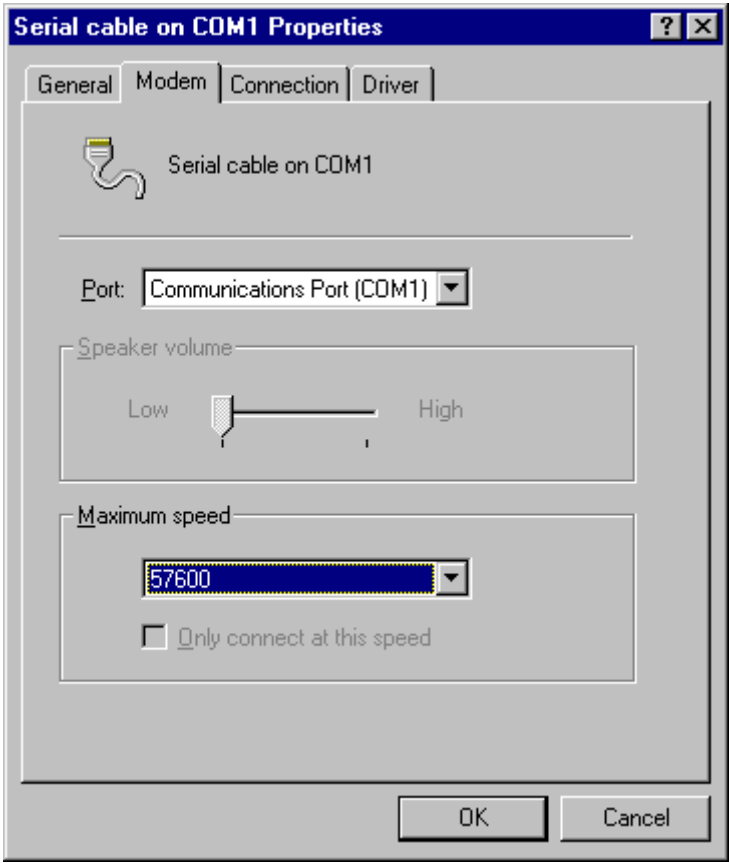

The dialog box "**Serial cable on COM1 Properties**" is displayed:

In the tab "**Modem**", select the communication port you want to use and the speed (**57600** bits per second). Then click on "**OK**" to get back to the dialog box "**System Properties**":

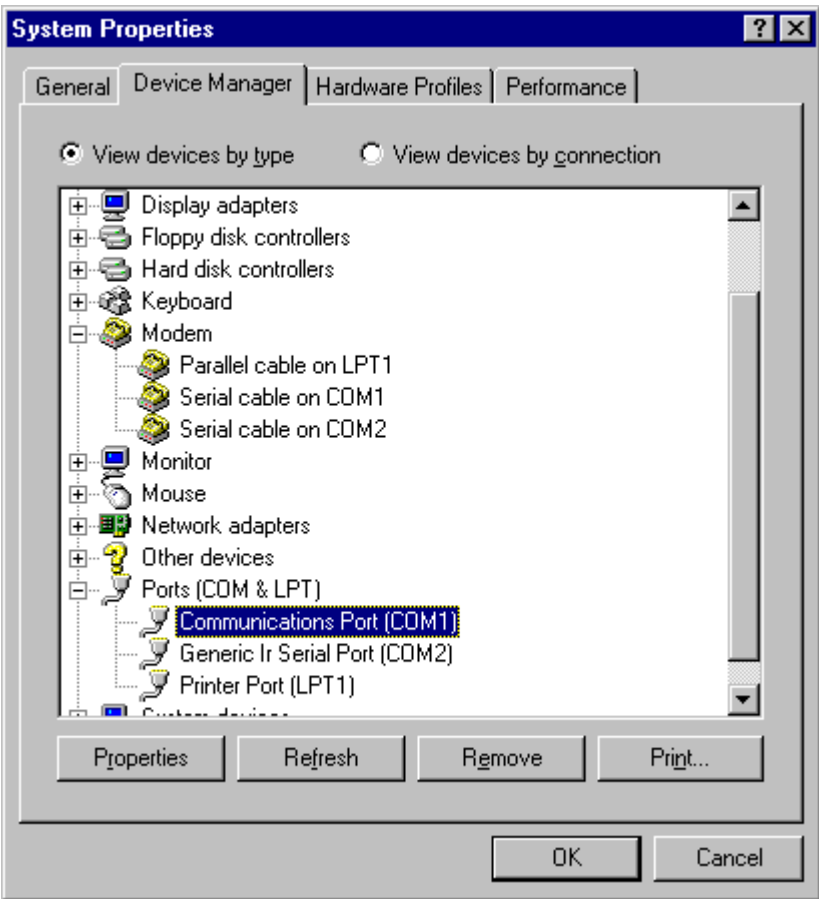

In the tab "**Device Manager**": click on "**Ports (COM & LPT)**" and select "**Communications Port (COM1)**". Click on "**Properties"**.

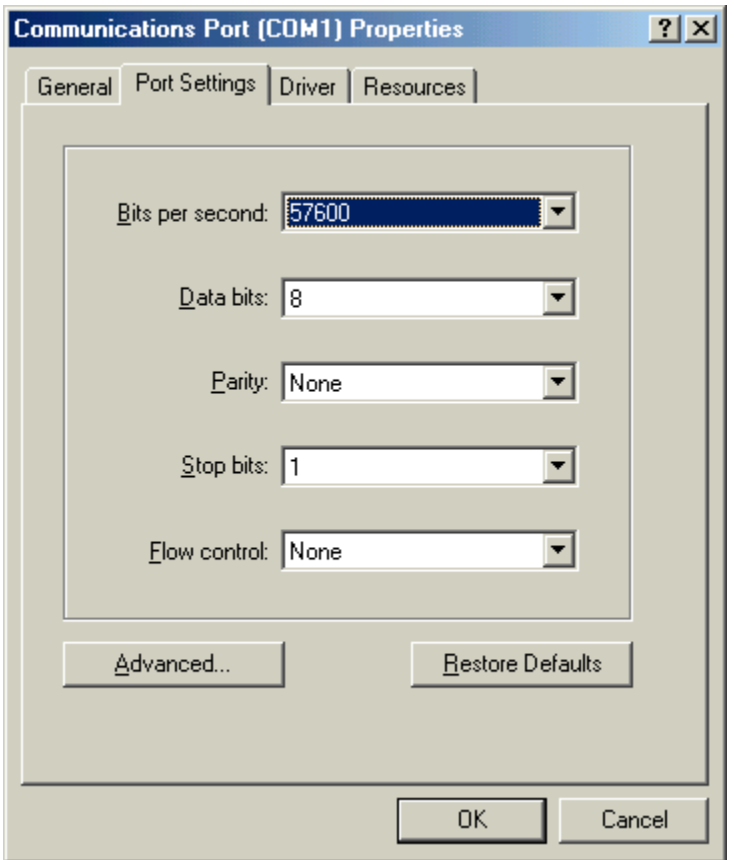

Click on the tab "**Port Settings**" to adjust the speed at 57600 bits per second, 8 data bits, parity: None, 1 stop bit, Flow control: None, then click on "**OK**".

Click "**OK**" in the dialog box "**System Properties**" to complete the set up. Then close the "**Control Panel**" dialog box.

#### **Procedure to install TCP/IP Protocol on your computer**

Direct Cable Connection may not work if you are using Dial up Networking with only the Net BEUI Protocol installed. You have then to install the TCP/IP Protocol on your computer. Steps to follow:

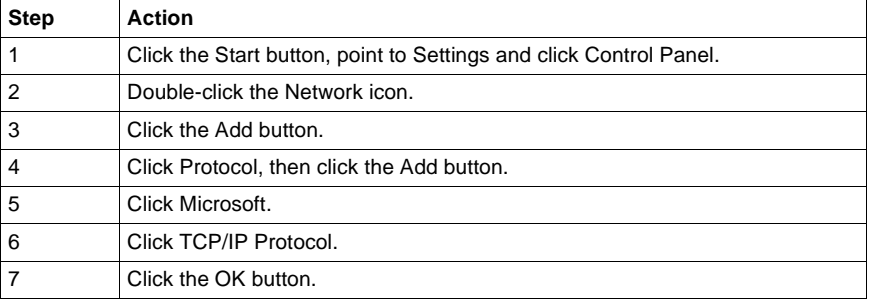

**You must restart your computer before the new settings will take effect.**

## <span id="page-21-1"></span><span id="page-21-0"></span>**Connection to the TSX ETZ Module with null modem**

#### **Presentation** First, connect the null modem between the computer and the TSX ETZ Module. Click on "**Start**", point to "**Programs -> Accesories**" and then click on "**Direct Cable Connection**".

The following dialog box is displayed:

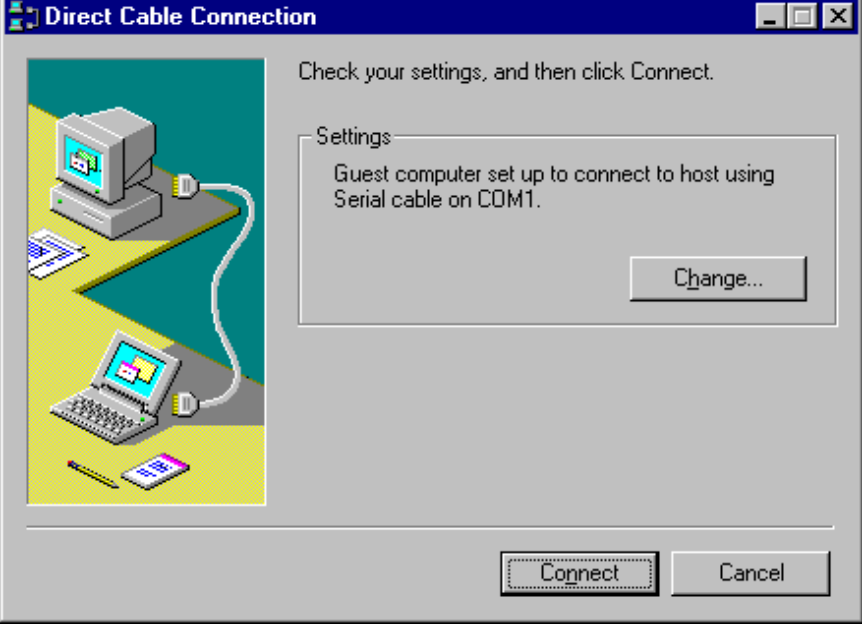

Click on "**Connect**", then the following dialog box is displayed:

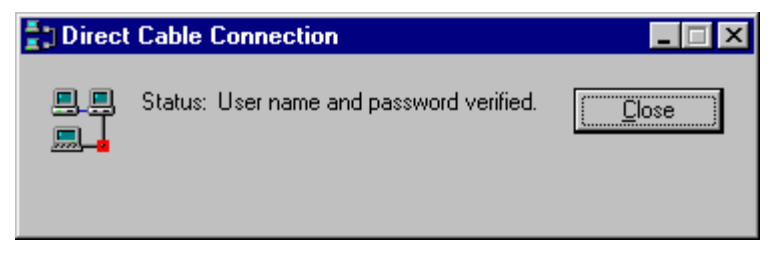

The connection may take several seconds.

Then, the dialog box is displayed:

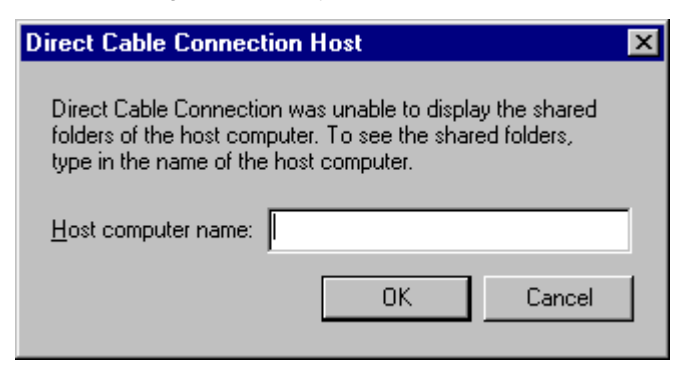

Click on "**Cancel**" in the dialog box "**Direct Cable Connection Host**". Then the following dialog box is displayed:

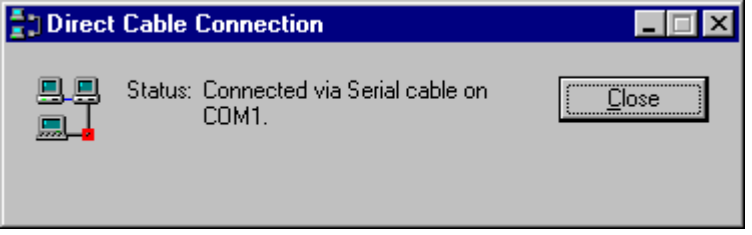

You are currently connected to the TSX ETZ Module.

Open your internet browser with the IP Address **85.16.0.2** in order to access TSX ETZ http server.

Refer to the "TSX ETZ User Manual" to set up password, configure and diagnose TSX ETZ Module.

To shut down the connection, just click on "**Close**".

# <span id="page-24-0"></span>**Configuration and connection for Windows 98**

<span id="page-24-1"></span>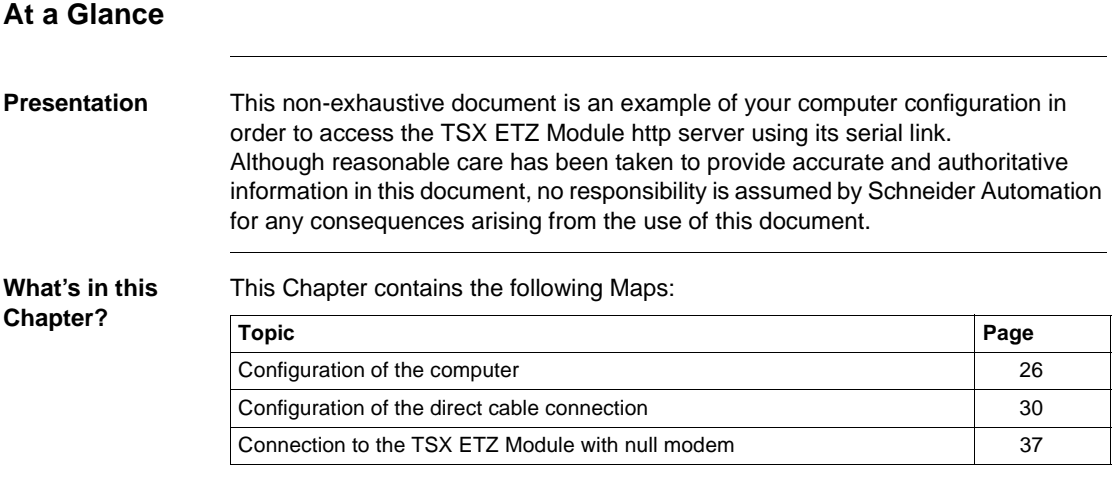

## <span id="page-25-1"></span><span id="page-25-0"></span>**Configuration of the computer**

**Presentation** Click on "**Start**", point to "**Settings**", and then click on "**Control Panel**". The following dialog box is displayed:

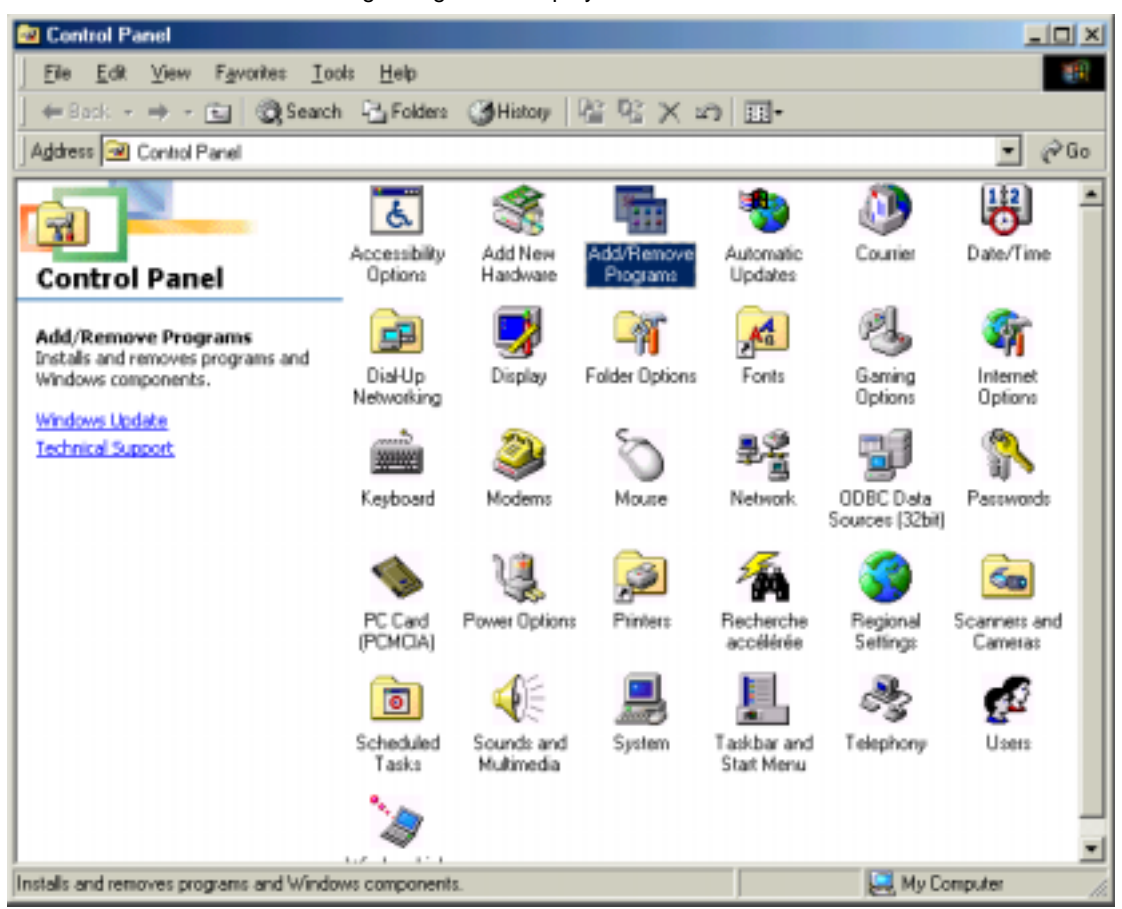

Double click on "**Add / Remove Programs**": in the menu "**Add / Remove Programs Properties**", click on the tab "**Windows Setup**".

The following dialog box is displayed:

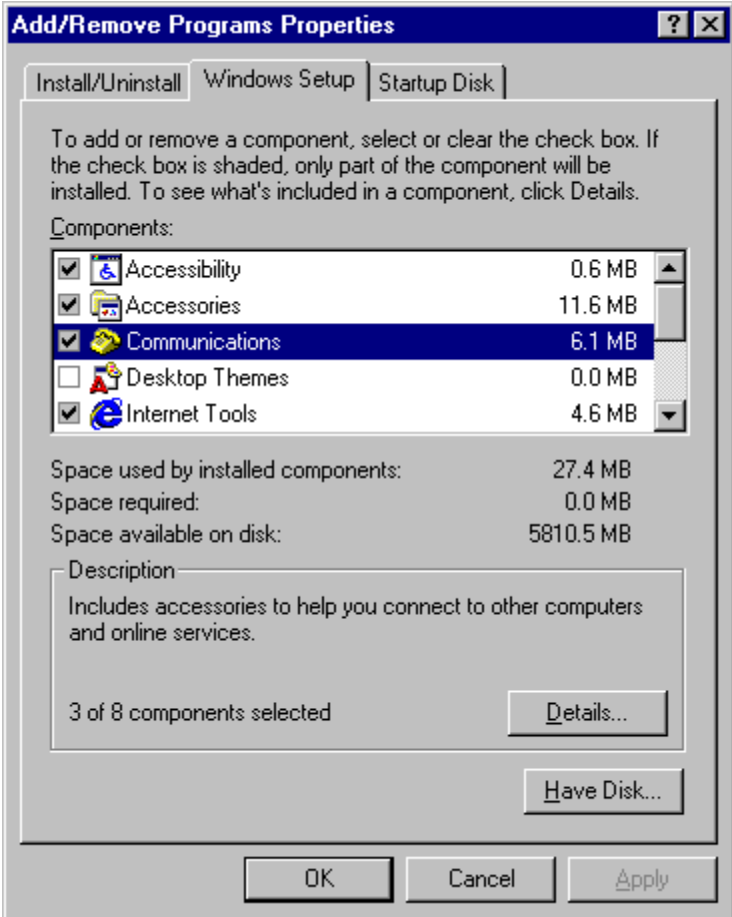

Select "**Communications**" and then click on "**Details**".

The following dialog box displayed:

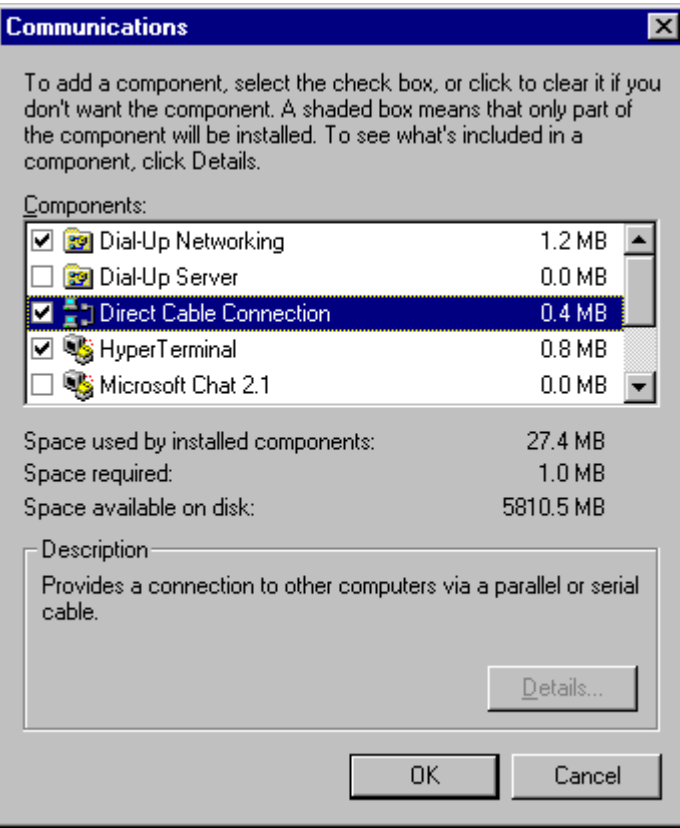

Add the components "**Dial-Up Networking**" and "**Direct Cable Connection**". Then click on "**OK**".

The following dialog box displayed:

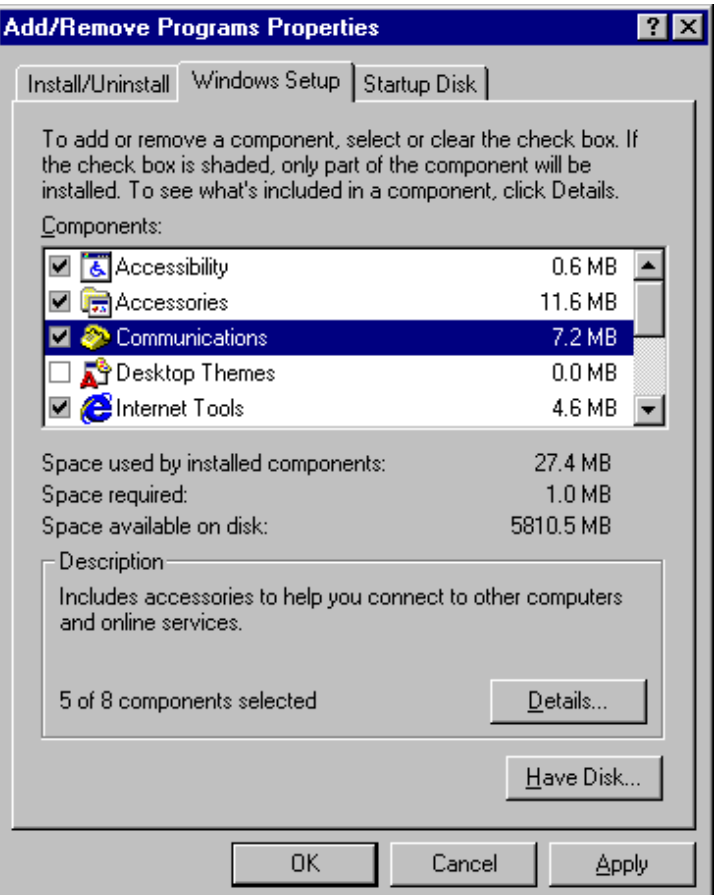

Insert the Windows 98 CD-ROM if needed and then click on "**OK**" to validate the component "**Communications**".

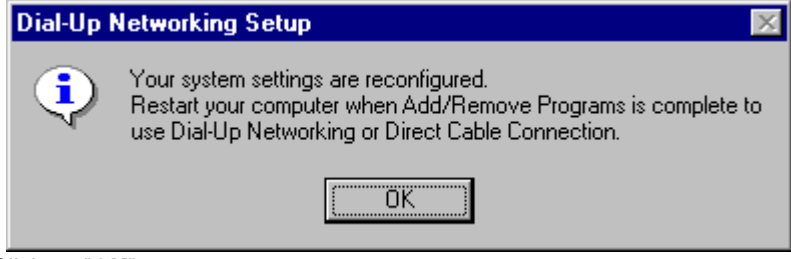

Click on "**OK**" to restart your computer.

## <span id="page-29-1"></span><span id="page-29-0"></span>**Configuration of the direct cable connection**

#### **Presentation** Click on "**Start**", point to "**Programs -> Accessories -> Communications**", and then click on "**Direct Cable Connection**".

The following dialog box is displayed:

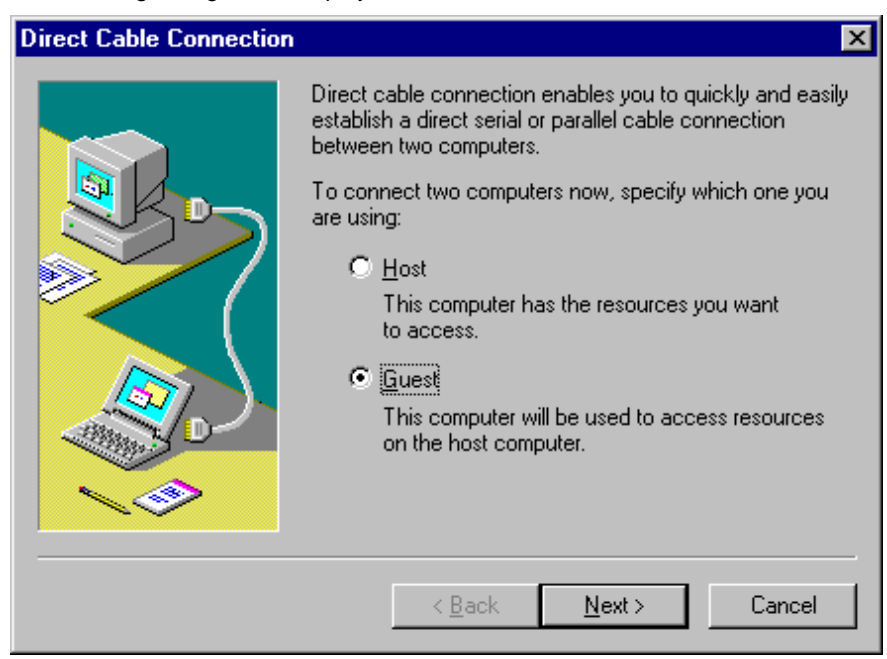

Check "**Guest**" and click on "**Next**".

The following dialog box is displayed:

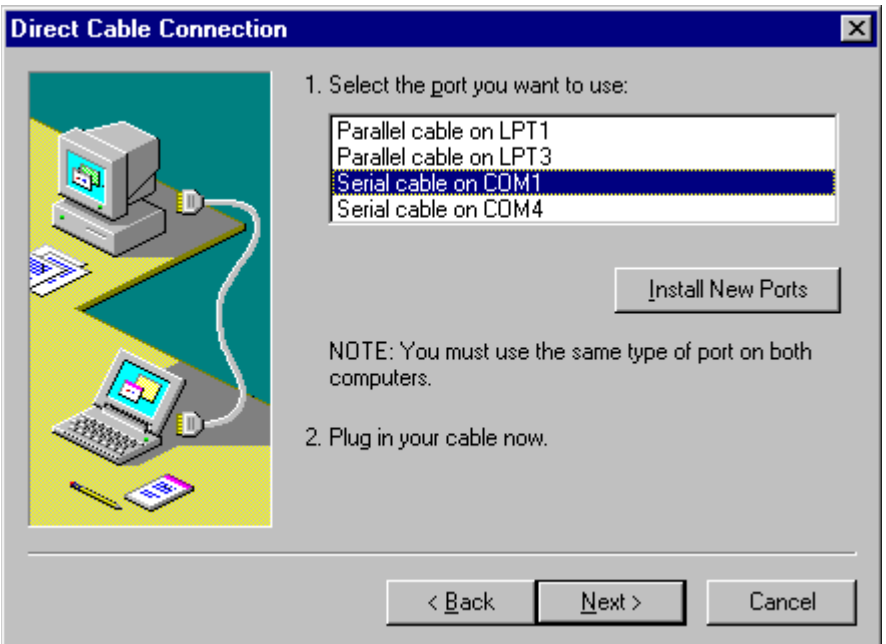

Select the serial port you want to use and click on "**Next**".

**Note:** The example is given with the communication port COM1. You can select either COM1 or another serial port on your computer.

The following dialog box is displayed:

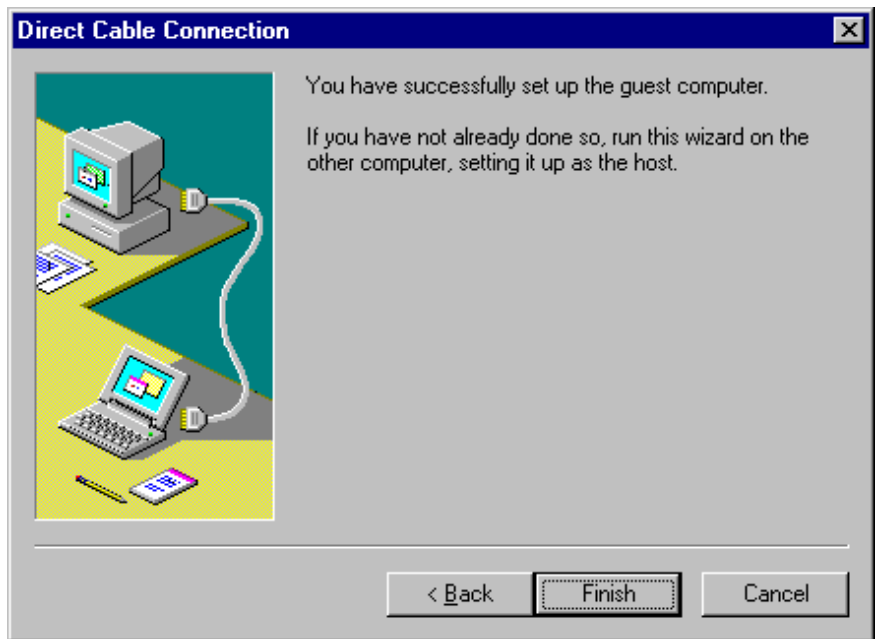

Click on "**Finish**" to complete set up.

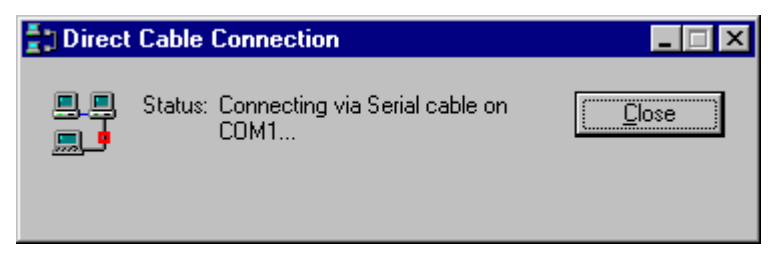

Click on "**Close**". Before connecting, you must modify "**Serial COM1**" settings.

**Note:** If the connection is not closed fast enough, the user may get the message "Cannot connect to host".

Click on "**Start**", point to "**Settings**", and then click on "**Control Panel**". In the dialog box "**Control Panel**", double click on "**System**" icon. The dialog box "**System Properties**" is displayed:

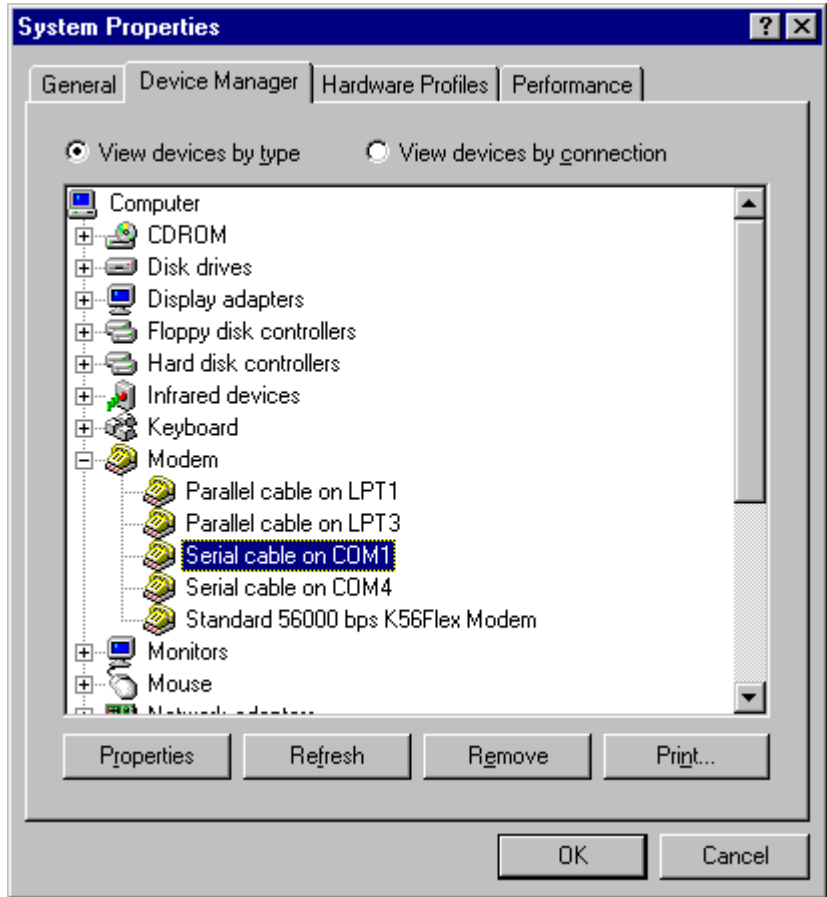

In the menu "**System Properties**", select the tab "**Device Manager**": click on "**Modem**" and select "**Serial cable on COM1**". Then click on "**Properties**".

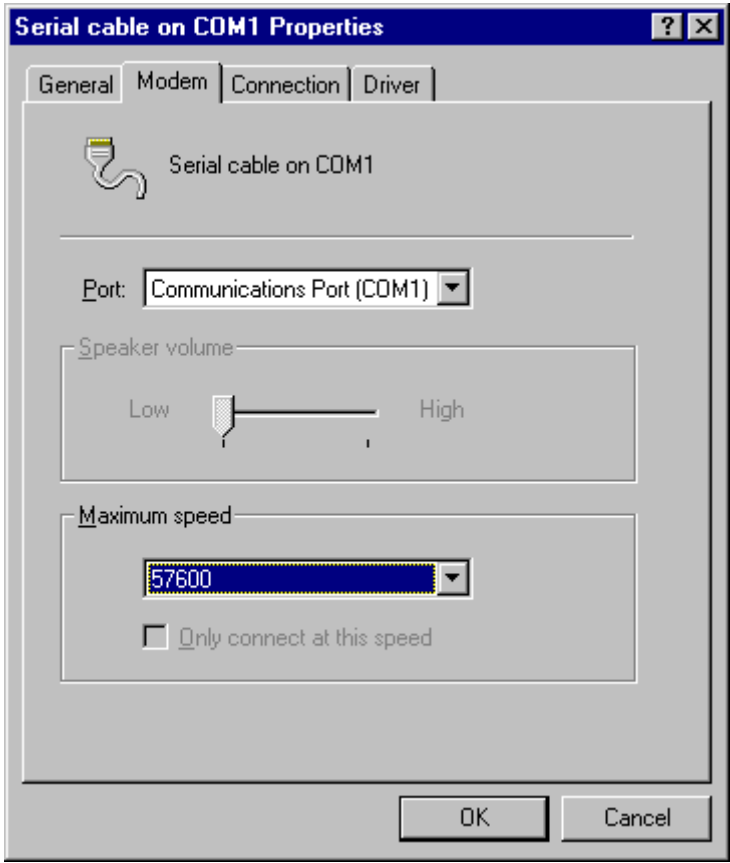

The dialog box "**Serial cable on COM1 Properties**" is displayed:

In the tab "**Modem**", select the communication port you want to use and the speed (**57600** bits per second). Then click on "**OK**" to get back to the dialog box "**System Properties**":

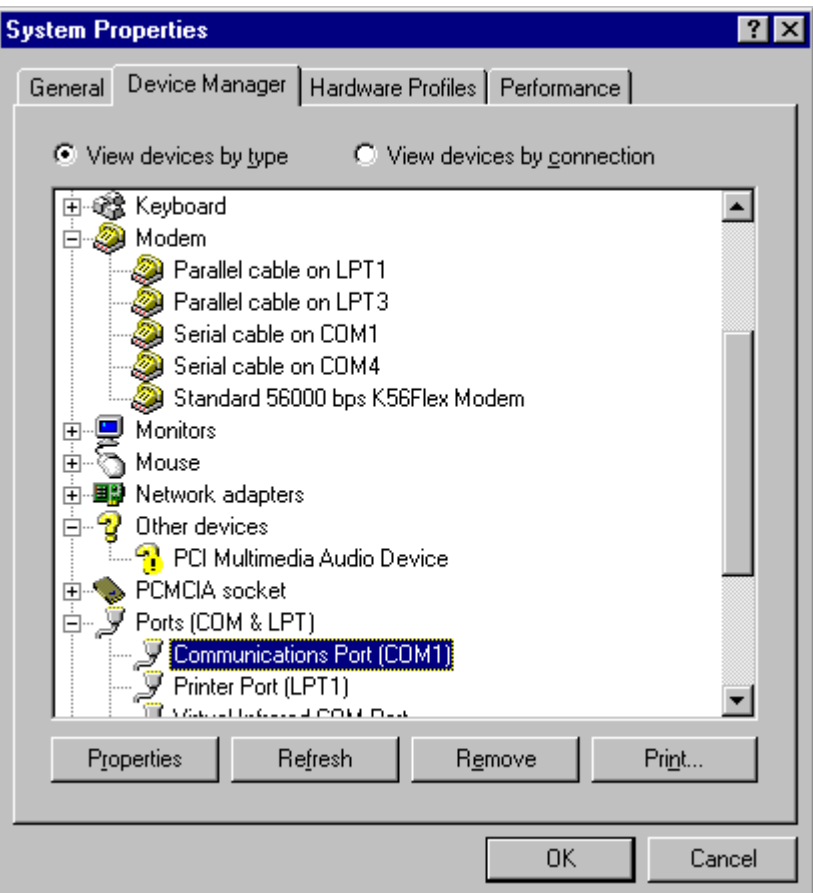

In the tab "**Device Manager**": click on "**Ports (COM & LPT)**" and select "**Communications Port (COM1)**". Click on "**Properties"**.

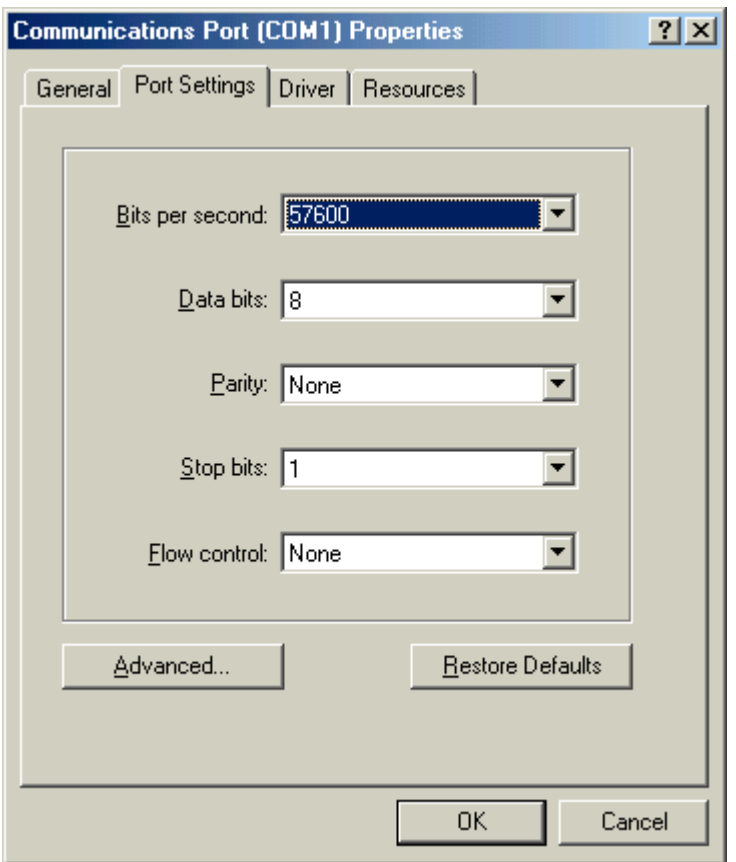

Click on the tab "**Port Settings**" to adjust the speed at 57600 bits per second, 8 data bits, parity: None, 1 stop bit, Flow control: None, then click on "**OK**".

Click "**OK**" in the dialog box "**System Properties**" to complete the set up. Then close the "**Control Panel**" dialog box.

**You must restart your computer before the new settings will take effect.**
### **Connection to the TSX ETZ Module with null modem**

**Presentation** First, connect the null modem between the computer and the TSX ETZ Module. Click on "**Start**", point to "**Programs -> Accesories -> Communications**" and then click on "**Direct Cable Connection**".

The following dialog box is displayed:

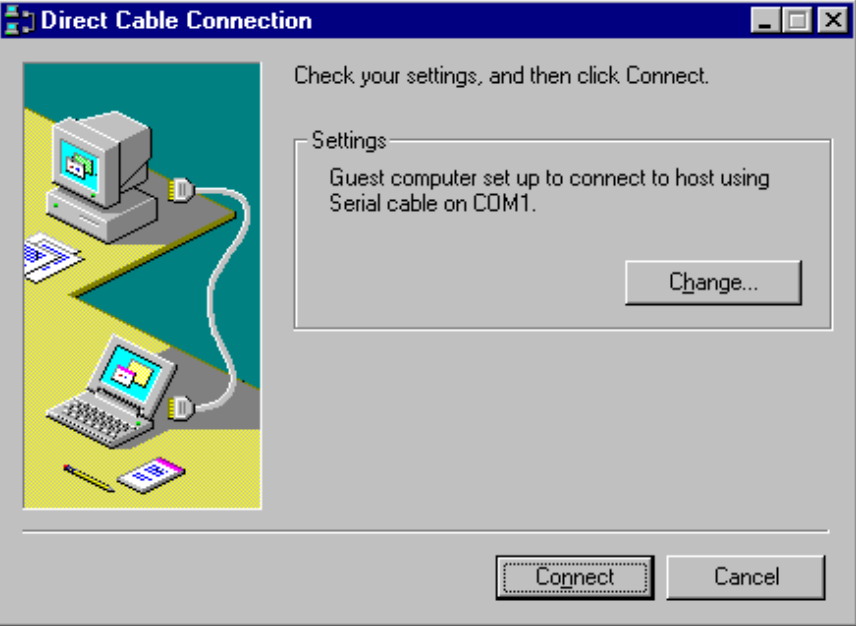

Click on "**Connect**", then the following dialog box is displayed:

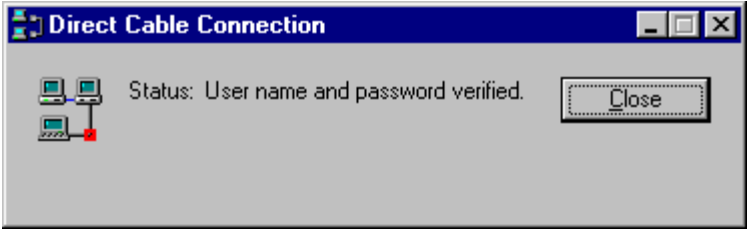

The connection may take several seconds.

Then, the dialog box is displayed:

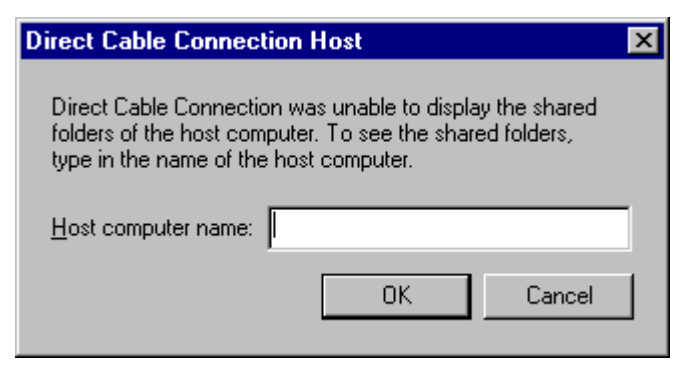

Click on "**Cancel**" in the dialog box "**Direct Cable Connection Host**". Then the following dialog box is displayed:

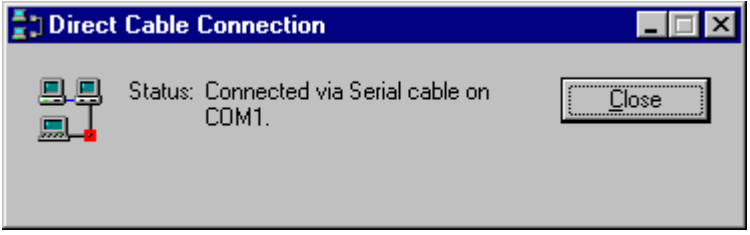

You are currently connected to the TSX ETZ Module.

Open your internet browser with the IP Address **85.16.0.2** in order to access TSX ETZ http server.

Refer to the "TSX ETZ User Manual" to set up password, configure and diagnose TSX ETZ Module.

To shut down the connection, just click on "**Close**".

# **Configuration and connection for Windows 2000**

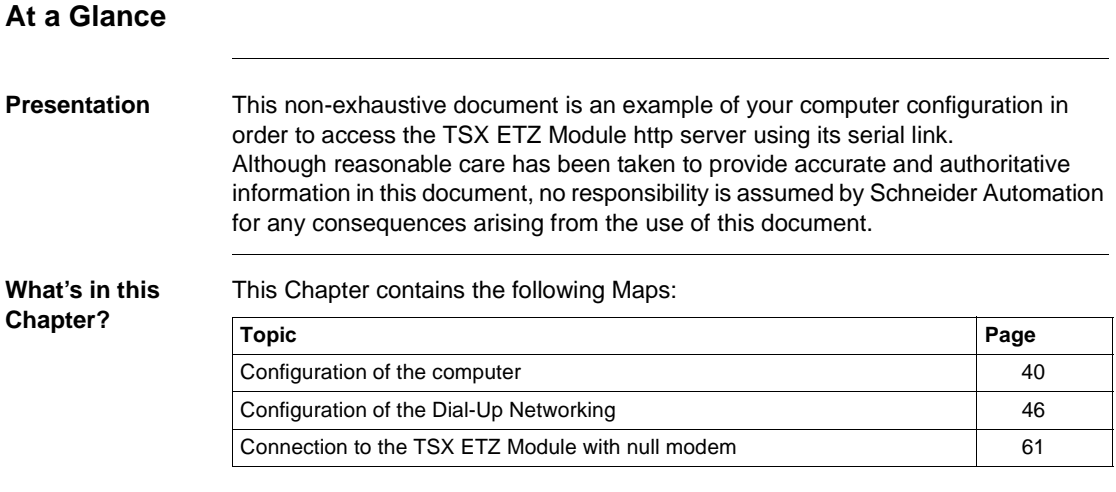

#### <span id="page-39-0"></span>**Configuration of the computer**

**Presentation** Click on "**Start**", point to "**Settings**", and then click on "**Control Panel**". The following dialog box is displayed:

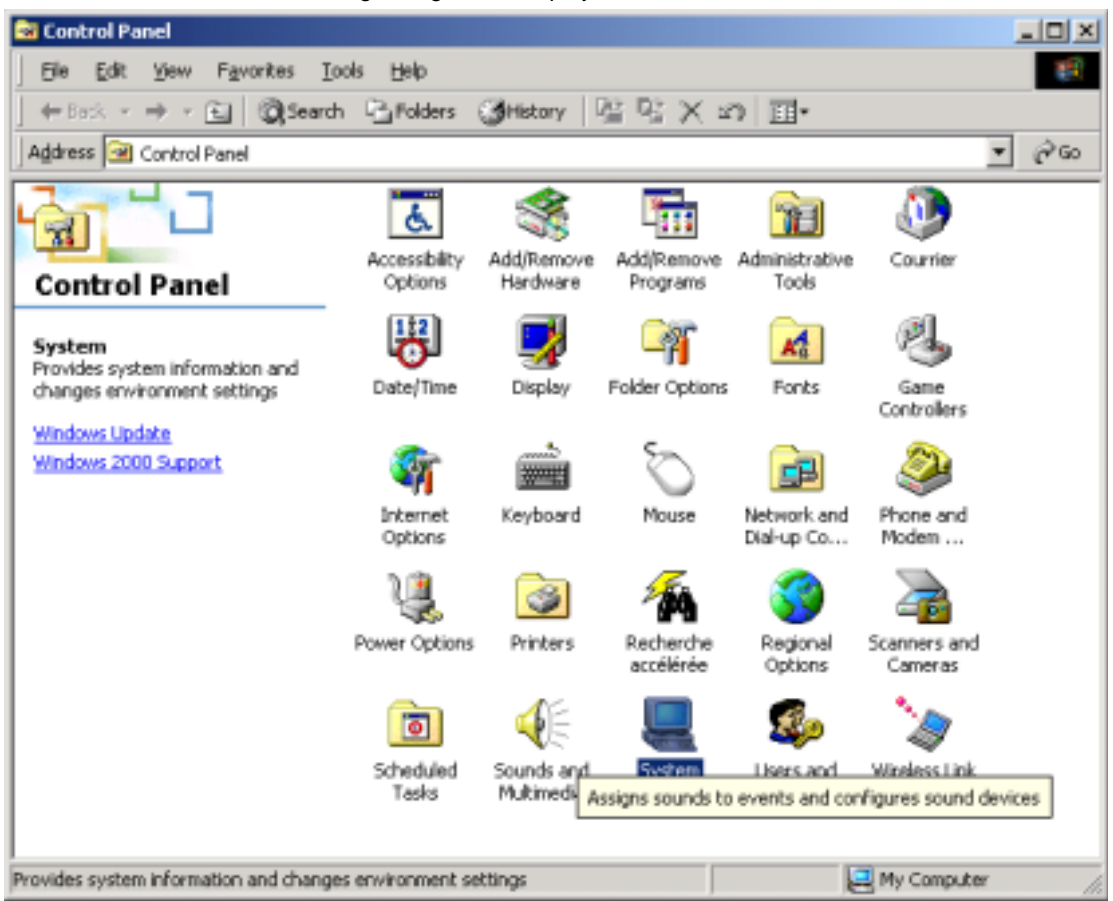

Double click on the "**System**" icon:

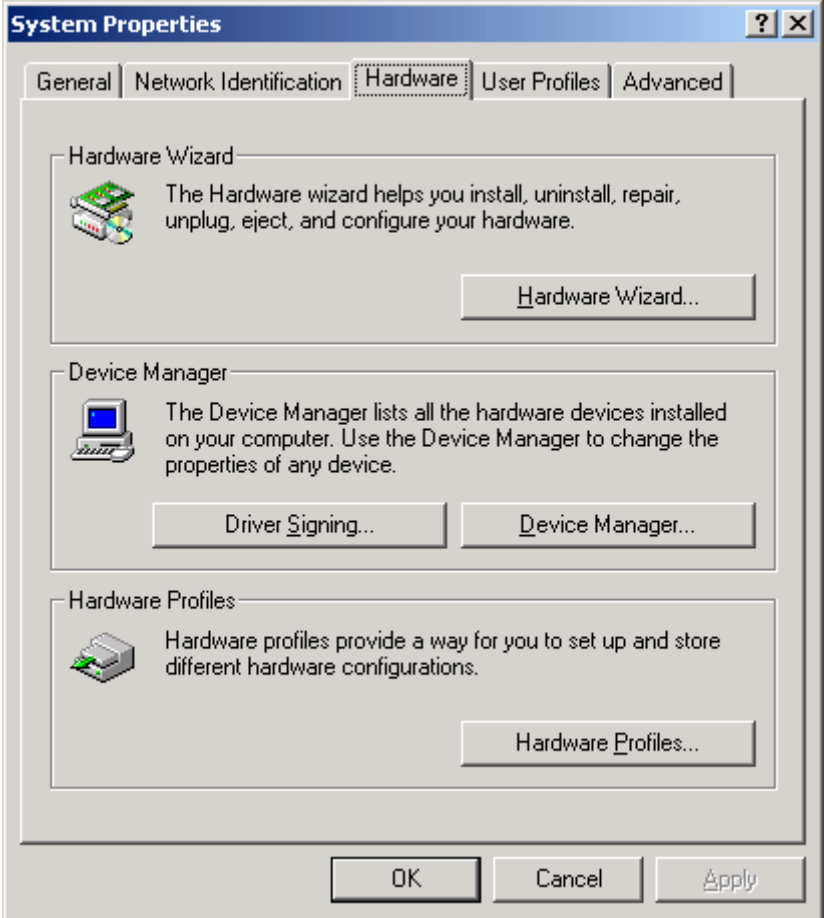

On the tab "**Hardware**": click on "**Device Manager**".

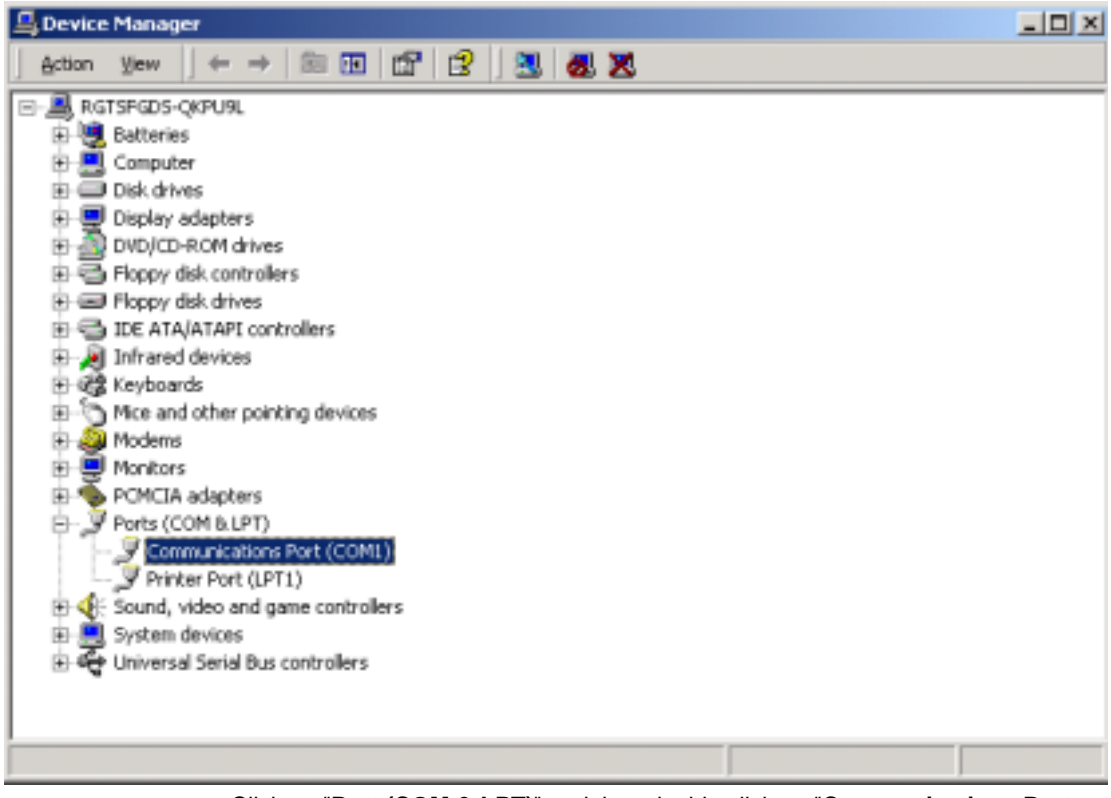

Click on "**Port (COM & LPT)**" and then double click on "**Communications Port (COM1)**".

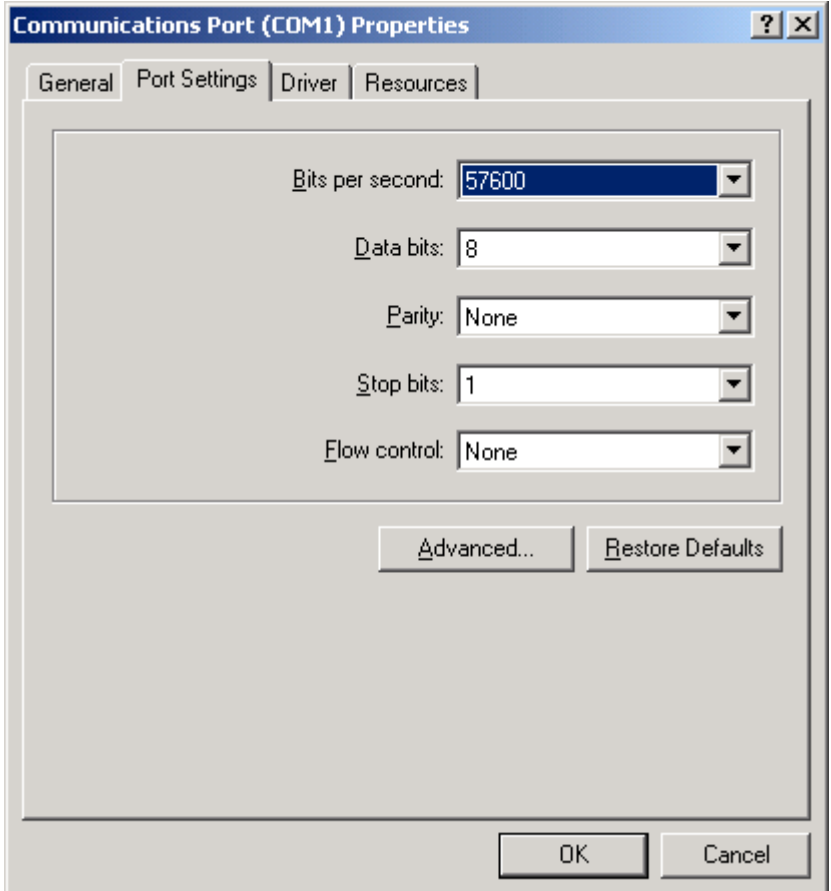

Click on the tab "**Port Settings**" to adjust the speed at 57600 bits per second, 8 data bits, parity: None, 1stop bit, Flow control: None. Then click "**OK**".

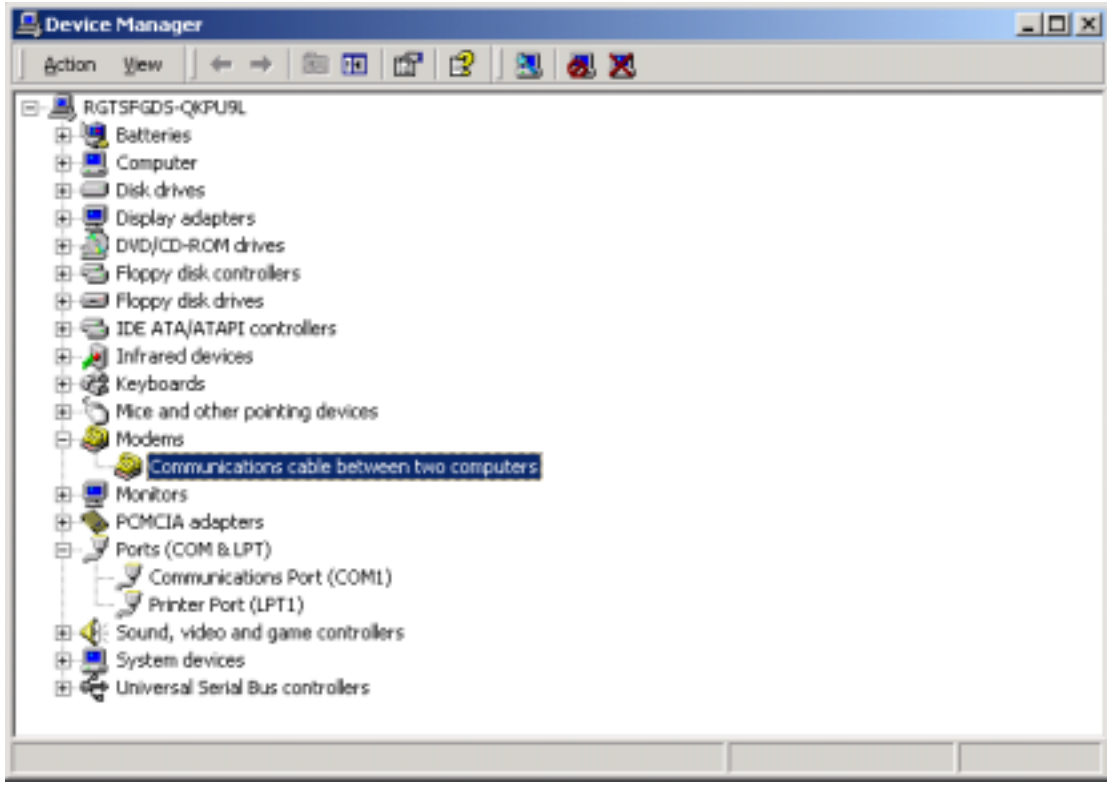

Back to the menu "**Device Manager**": click on "**Modem**" and then double click on "**Communications cable between two computers**".

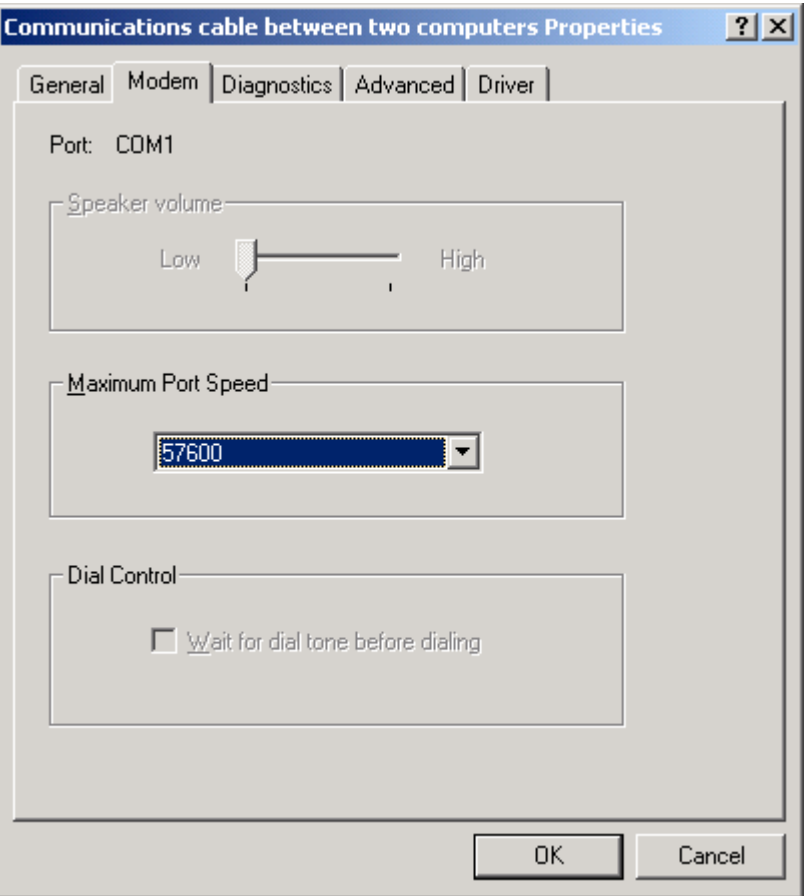

The dialog box "**Communications cable between two computers Properties**" is displayed:

Select the maximum speed (57600 bits per second).

Then click on "**OK**" to get back to the dialog box "**Device Manager**": close this dialog box and click on "**OK**" in the dialog box "**System Properties**":

## <span id="page-45-0"></span>**Configuration of the Dial-Up Networking**

**Presentation** Click on "**Start**", point to "**Settings**", and then click on "**Control Panel**":

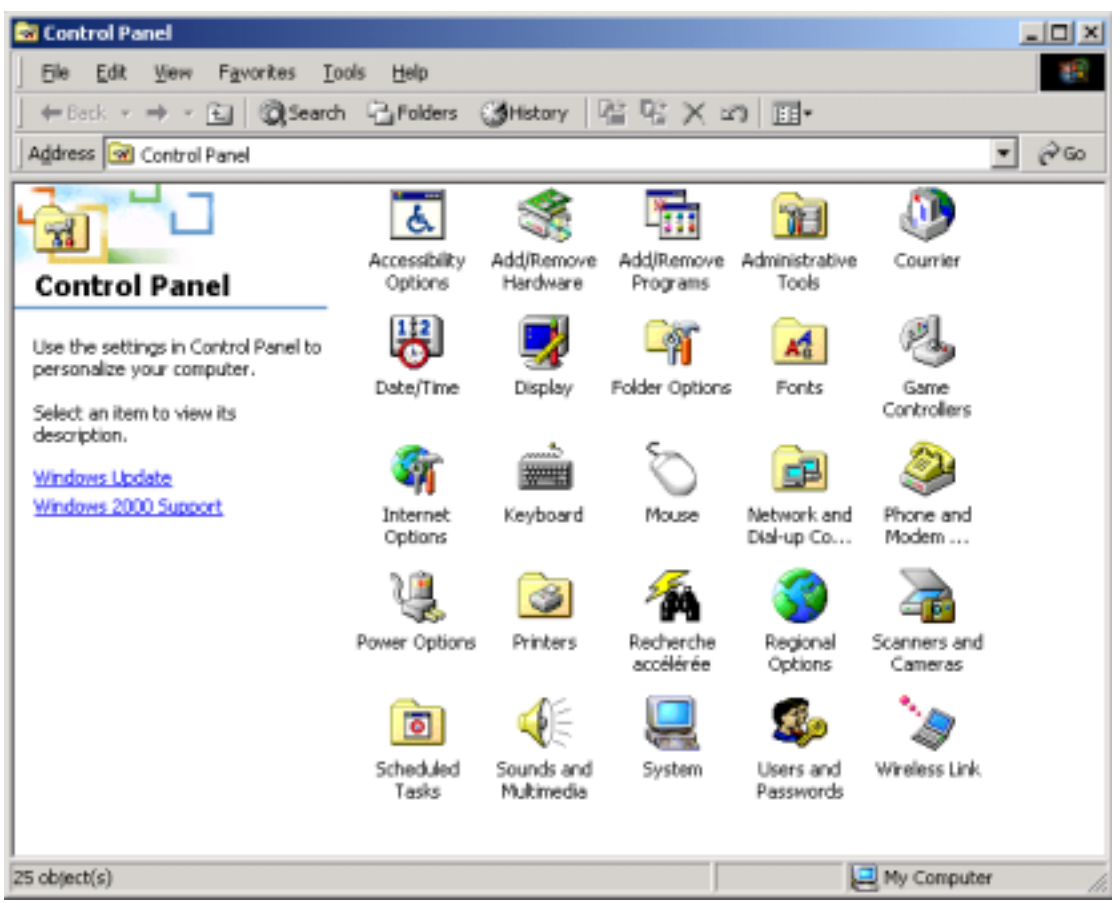

Double click on the "**Network and Dial-up Connections**" icon.

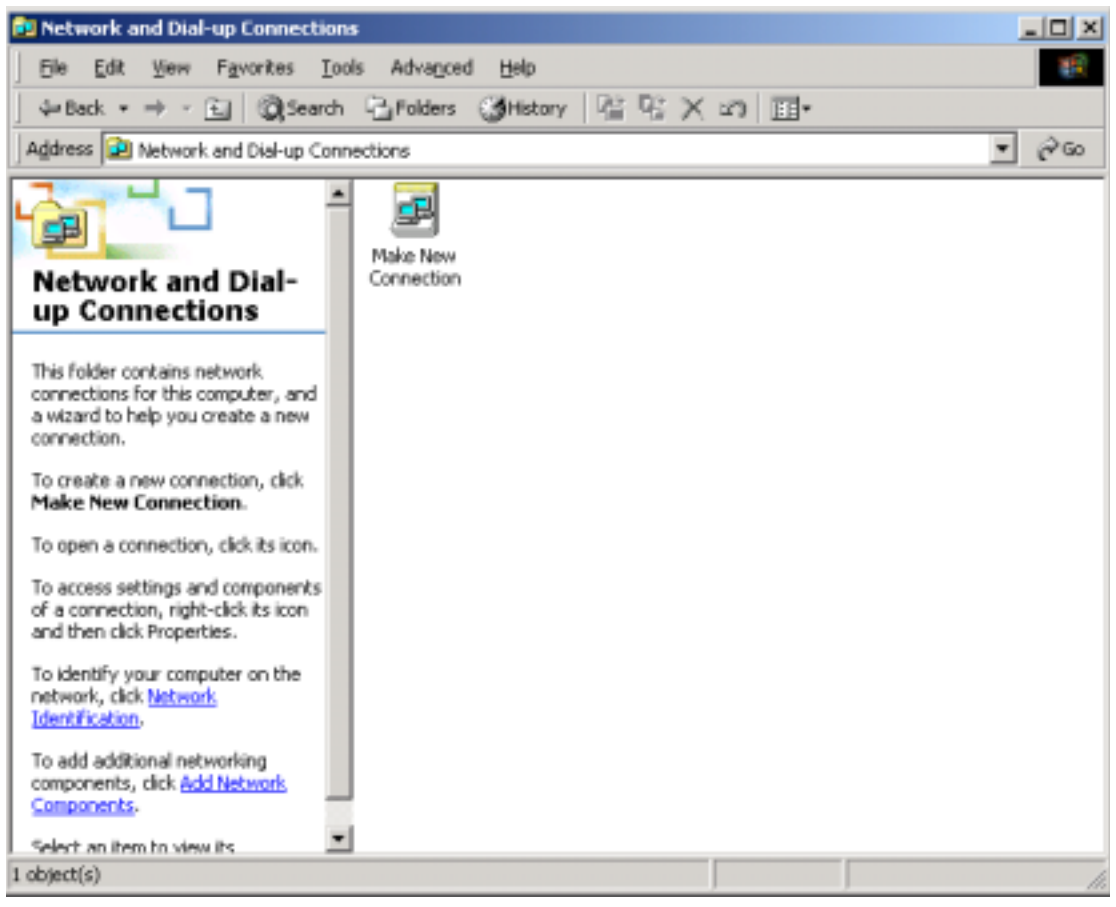

The following dialog box is displayed:

Double click on "**Make New Connection**" icon.

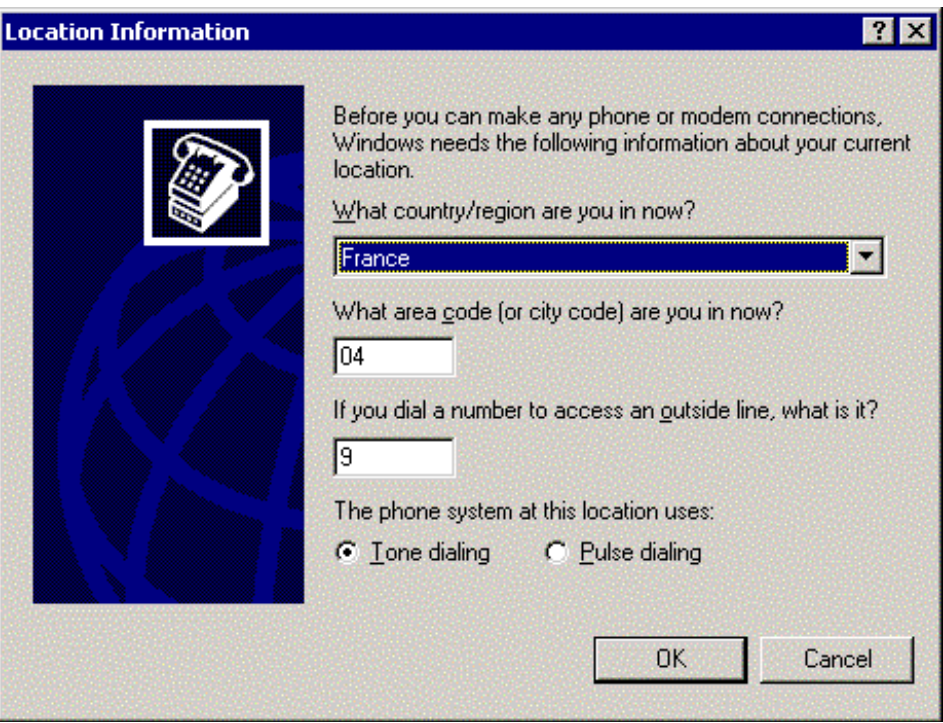

The dialog box "**Location Information**" may be displayed:

Fill the area code and the phone number and then click "**OK**". Then, click on "**OK**" in the dialog box "**Phone and Modem Options**".

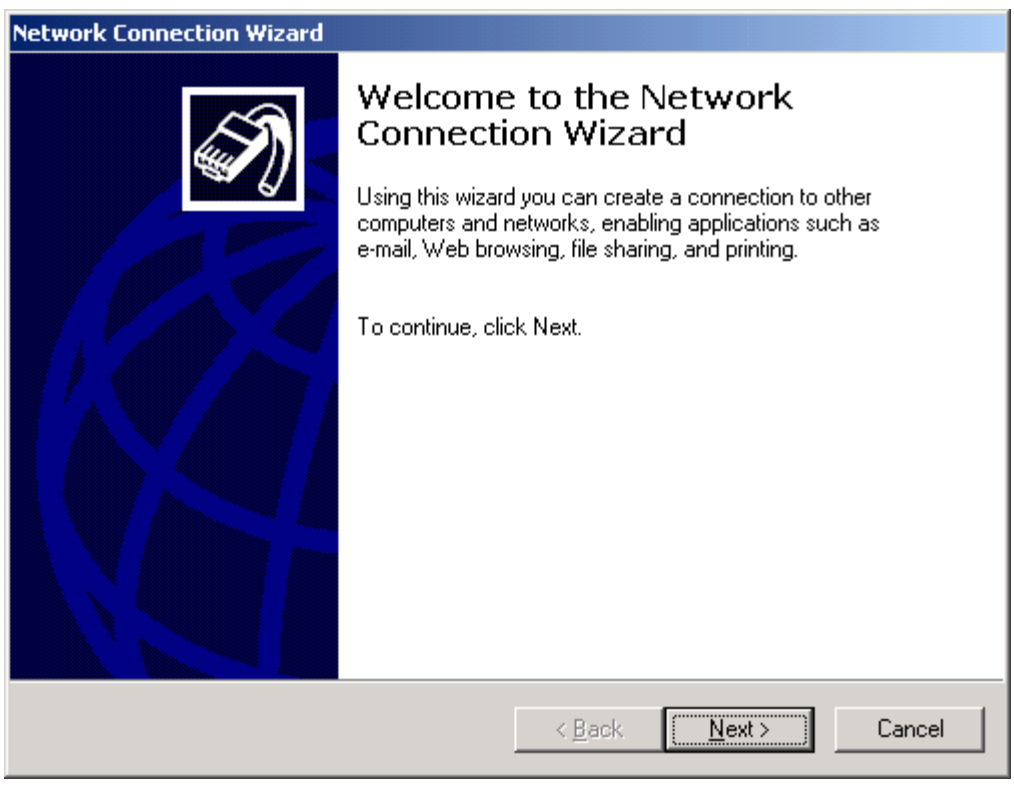

The "**Network Connection Wizard**" dialog box is displayed:

Click on "**Next**".

The following dialog box is displayed:

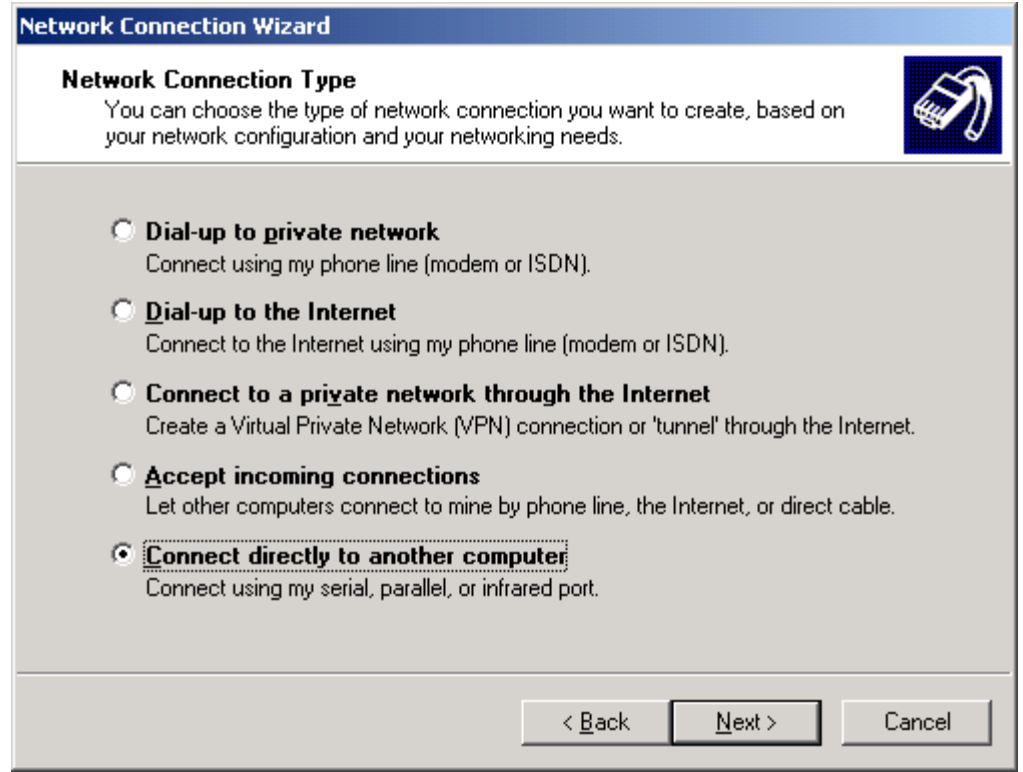

Select "**Connet directly to another computer**" and then click on "**Next**".

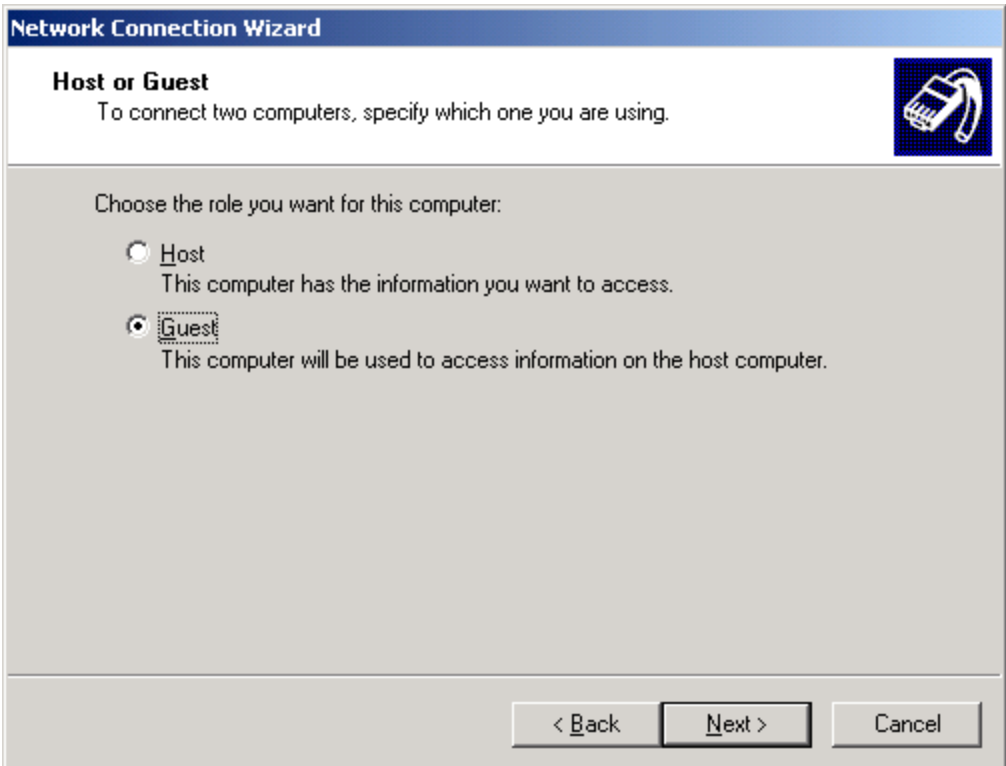

Check "**Guest**" and click on "**Next**".

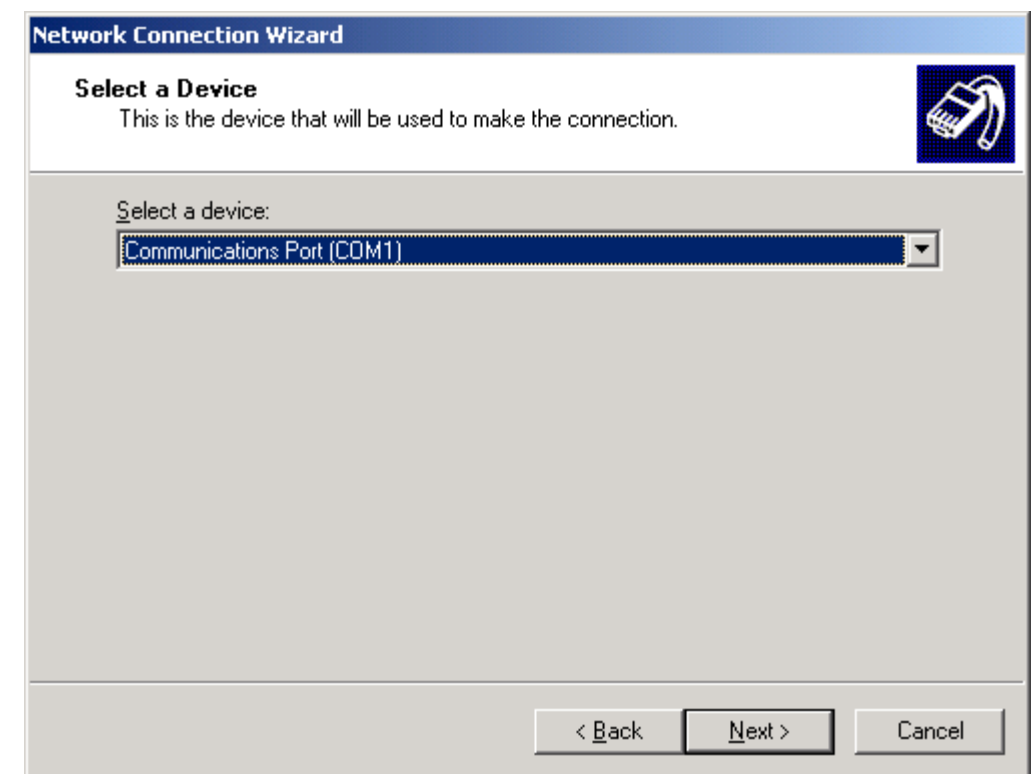

**Note:** The example is given with the communication port COM1. You can select either COM1 or another serial port on your computer.

Select the communication port you want to use for Direct Cable Connection and click "**Next**".

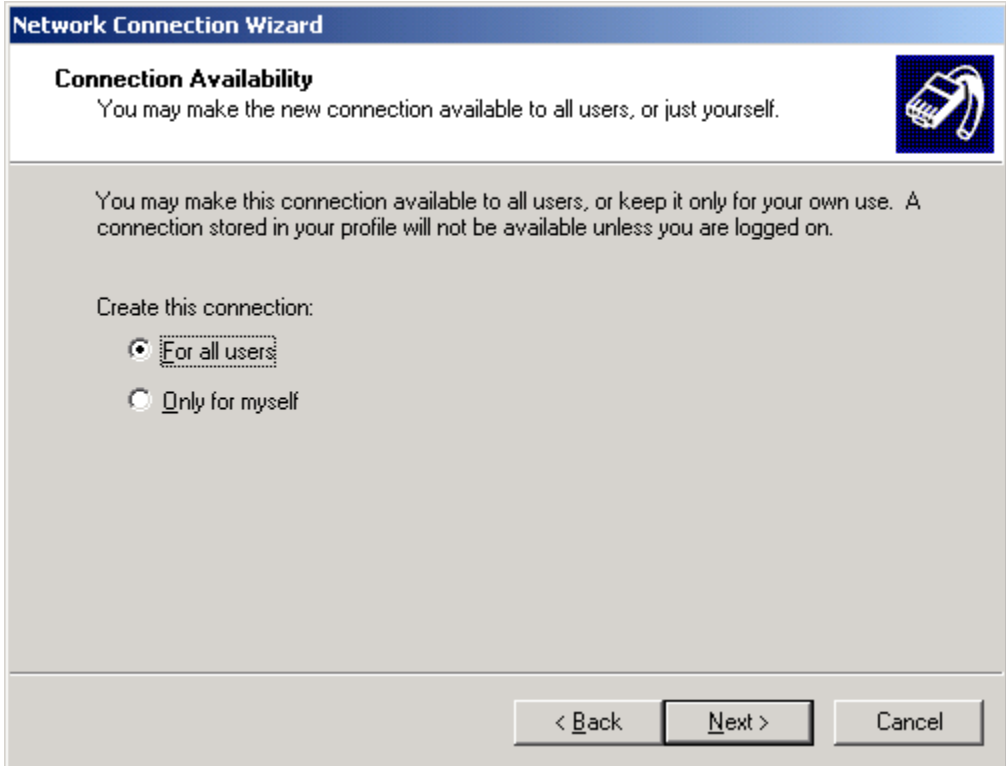

Select if you want to make the connection available for "all users" or only for "you" and then click on "**Next**".

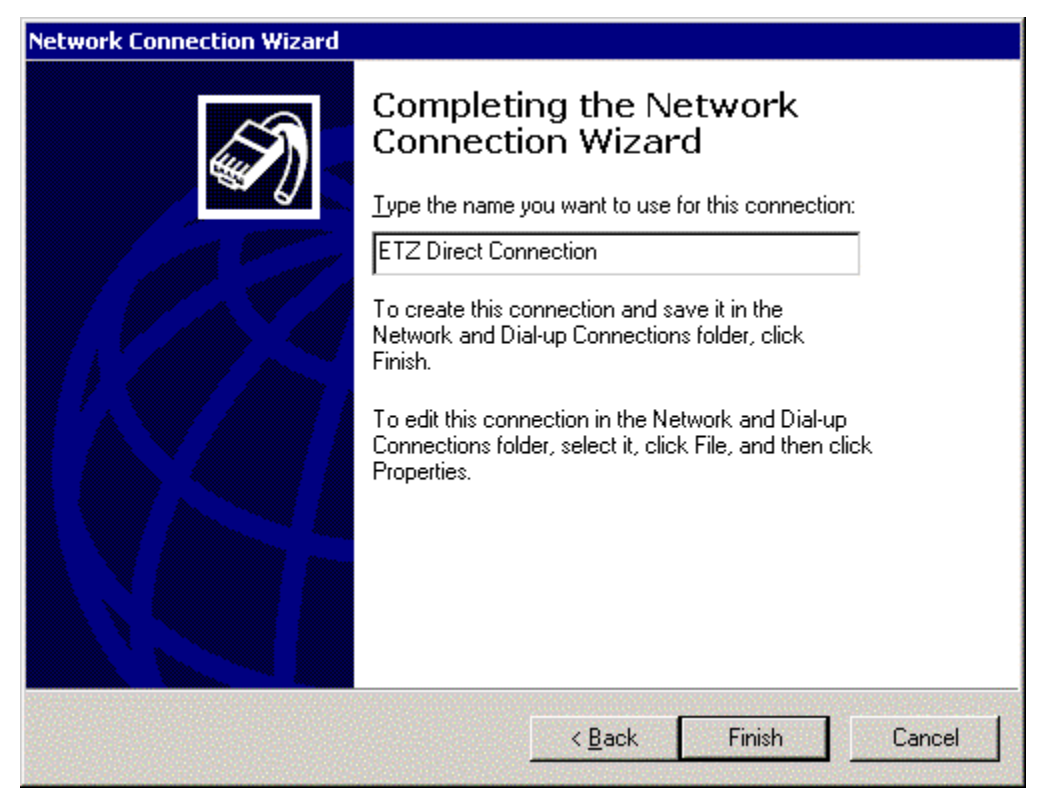

Type the name of the connection for TSX ETZ Module and click on "**Finish**".

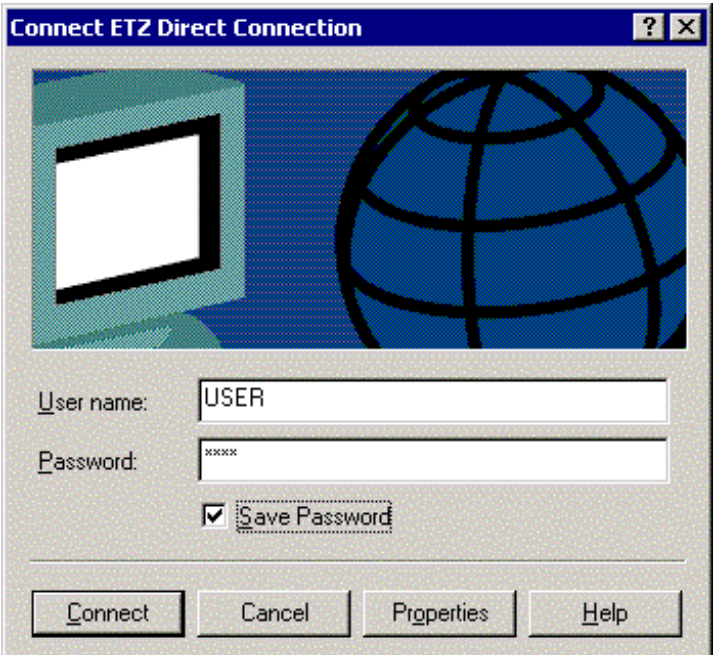

In the connection dialog box "**Connect ETZ Direct Connection**":

Type "**User name**" and "**Password**" corresponding to the TSX http Server (Default values on the TSX ETZ are **USER** for User name and **USER** for Password). Then click on "**Properties**" to configure the connection:

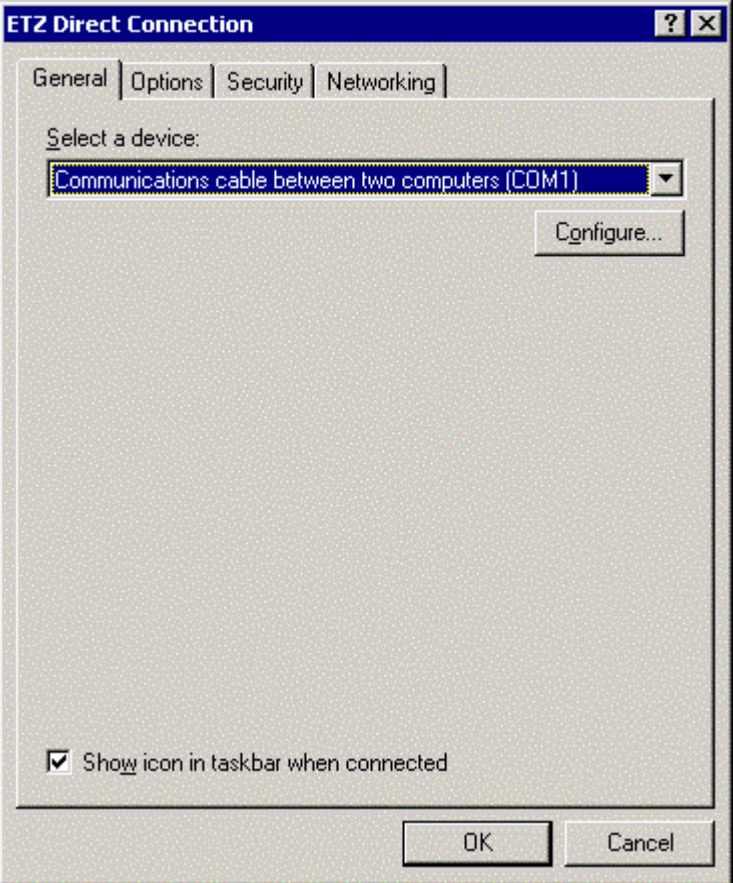

In the menu "**General**", select the communication port used: serial port **COM1** here. Once the device selected, click on "**Configure**" in the same dialog box.

Then, the dialog box is displayed:

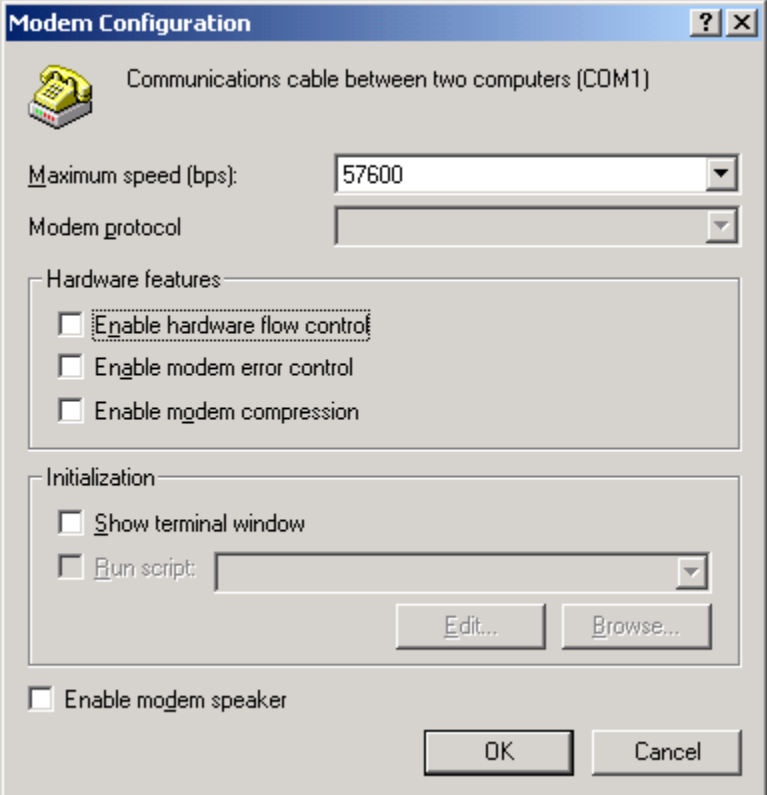

Adjust the maximum speed at 57600 bits per second. Check Parameters as described above and then click on "**OK**".

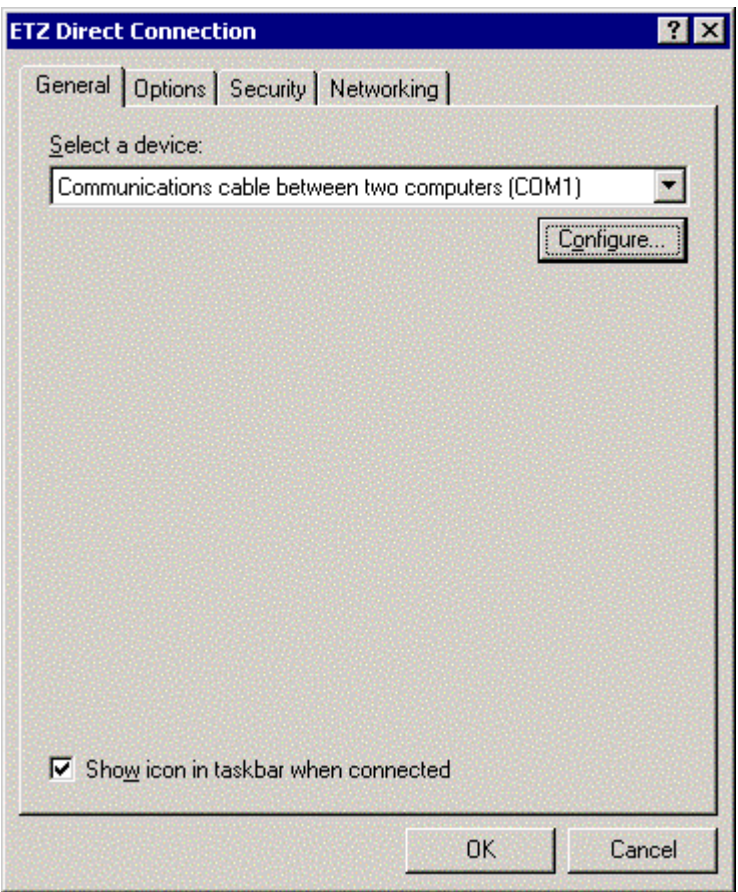

The configuration dialog box is displayed again:

Select the menu "**Networking**".

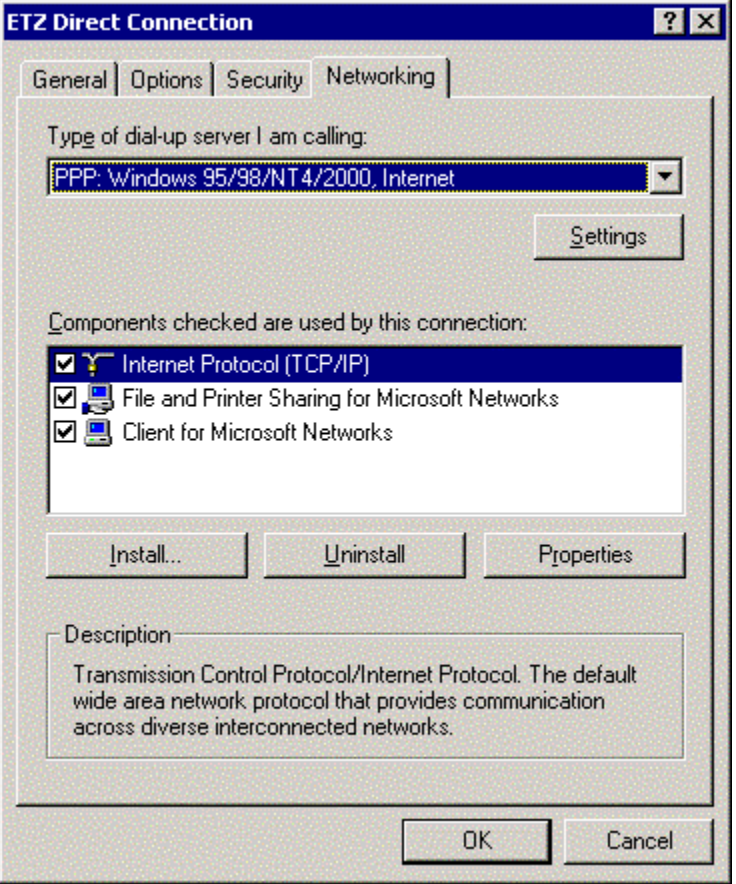

The "**ETZ Direct Connection**" dialog box is displayed:

Select the dial-up server "**PPP for windows 95/98/2000/NT4, Internet** " and the Network protocol "**TCP/IP**". Click then on "**OK**".

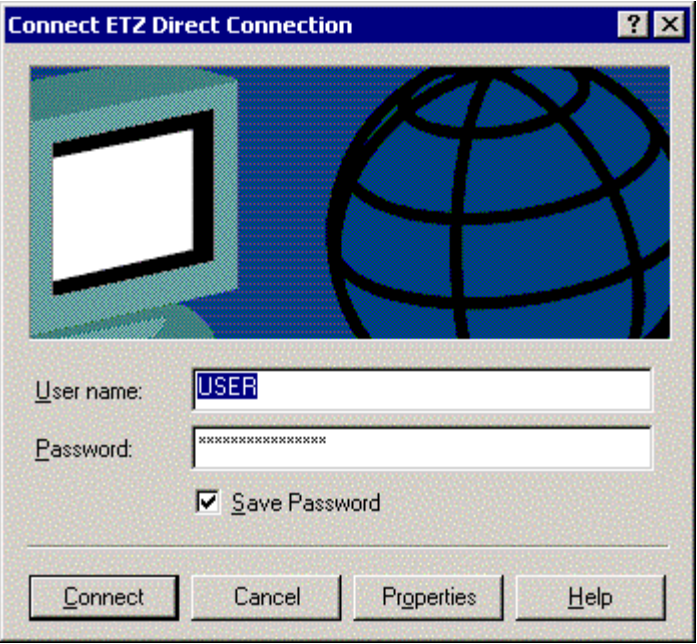

The connection dialog box is displayed again:

The set up of the Direct Cable Connection is now complete, even if you close the previous dialog box.

## <span id="page-60-0"></span>**Connection to the TSX ETZ Module with null modem**

**Presentation** First, connect the null modem between the computer and the TSX ETZ Module. Click on "**Start**", point to "**Settings -> Network and Dial-up Connection**" and then click on "**Connect ETZ Direct Connection**".

The "**Connect ETZ Direct Connection**" dialog box is displayed:

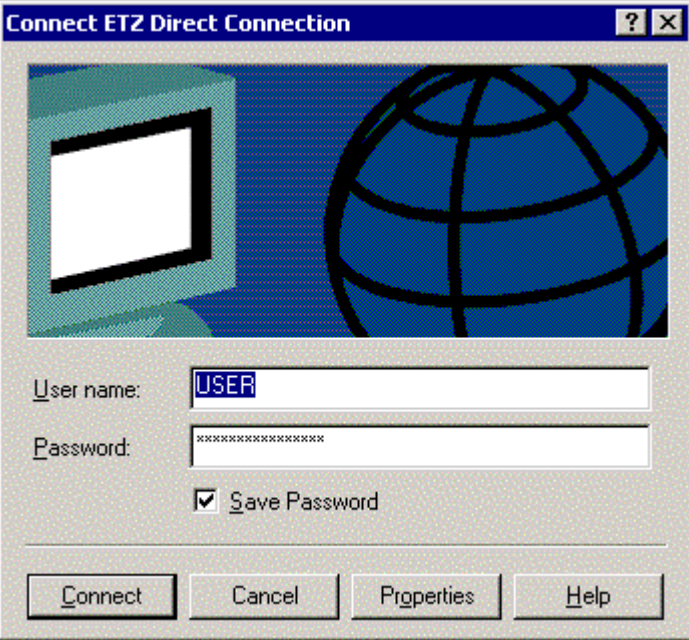

Click on "**Connect**": two dialog boxes are displayed:

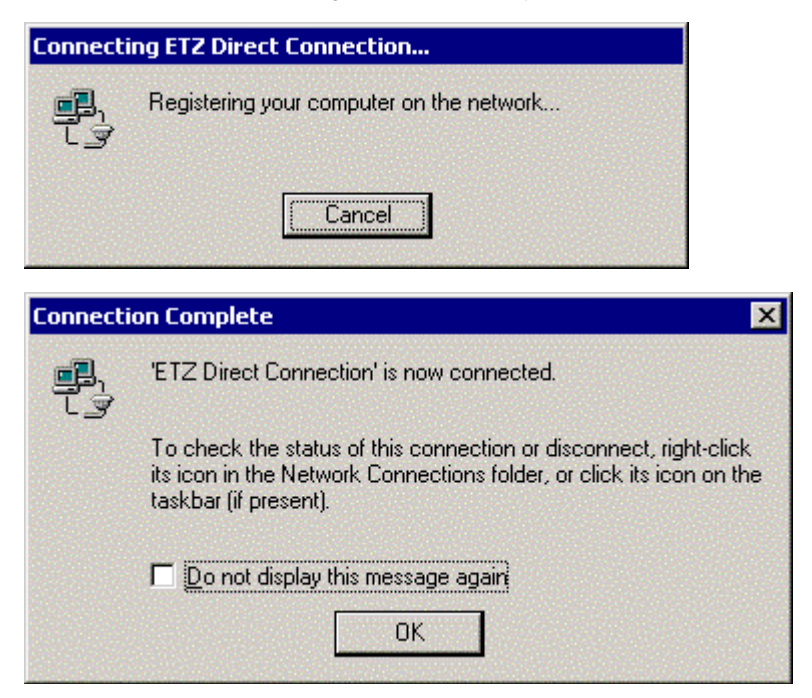

You are then connected to the TSX ETZ Module.

Open your internet browser with the IP Address **85.16.0.2** in order to access TSX ETZ http server.

Refer to the "TSX ETZ User Manual" to set up password, configure and diagnose TSX ETZ Module.

To shut down the connection or check the status of the connection, right click its icon in the network connections folder, or click its icon on the taskbar (if present).

# **Configuration and connection for Windows NT4**

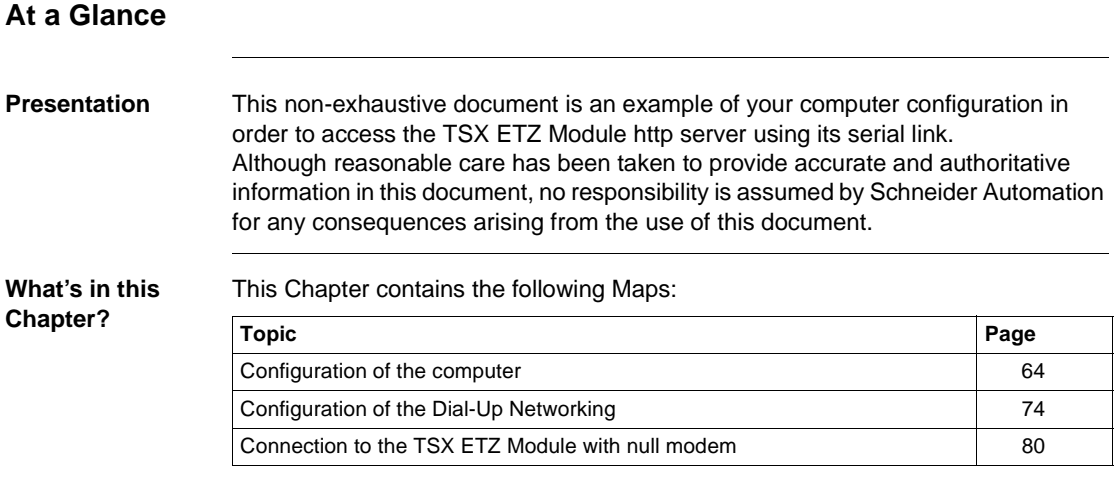

### <span id="page-63-0"></span>**Configuration of the computer**

**Presentation** Click on "**Start**", point to "**Settings**", and then click on "**Control Panel**". Double click on "**Modems**" icon.

The following dialog box is displayed:

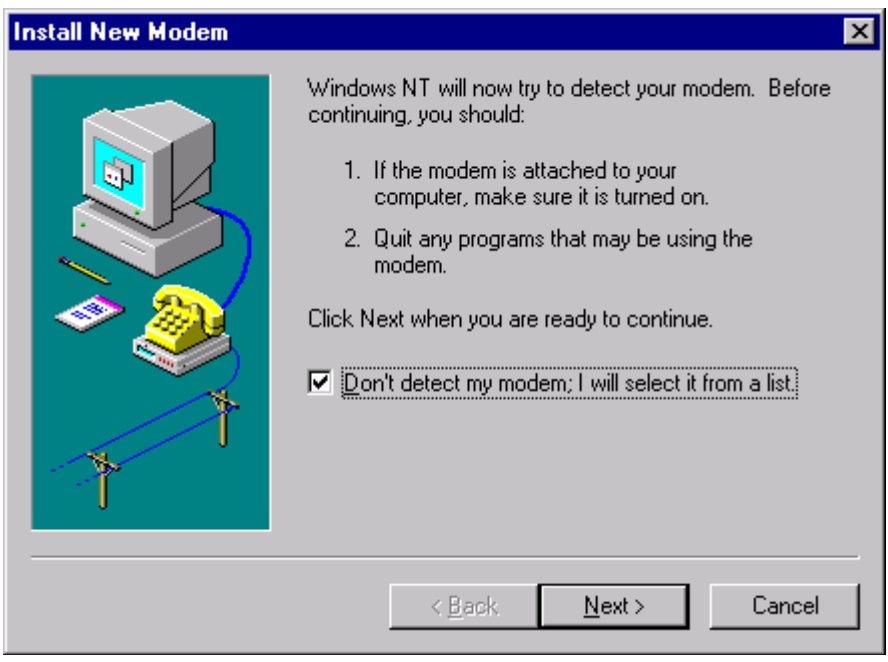

Check "**Don't detect my modem; I will select it from a list**", and then click on "**Next**".

The following dialog box is displayed:

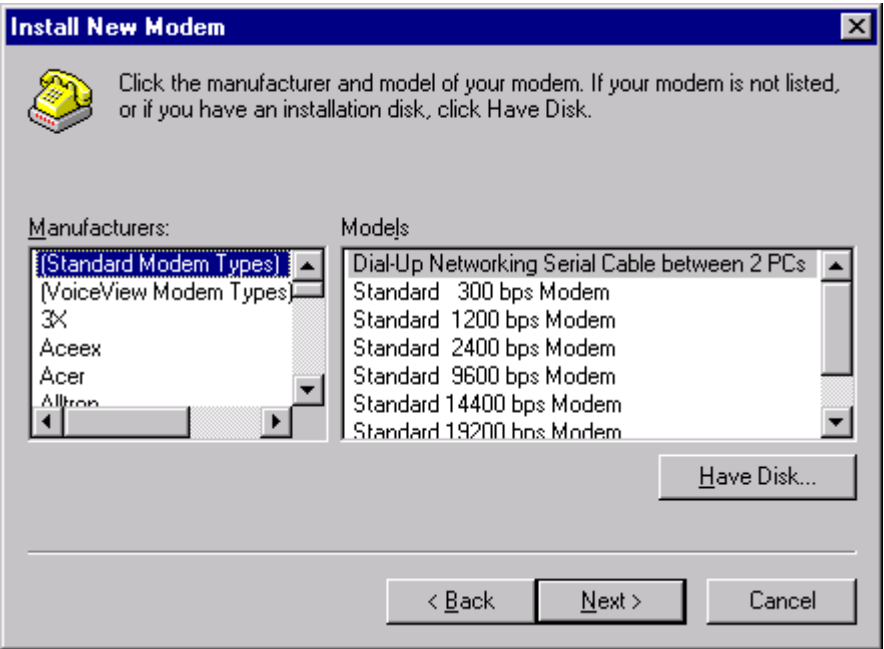

Select "**(Standard Modem Types)**" and "**Dial-Up Networking Serial Cable between 2 PCs**", and then click on "**Next**".

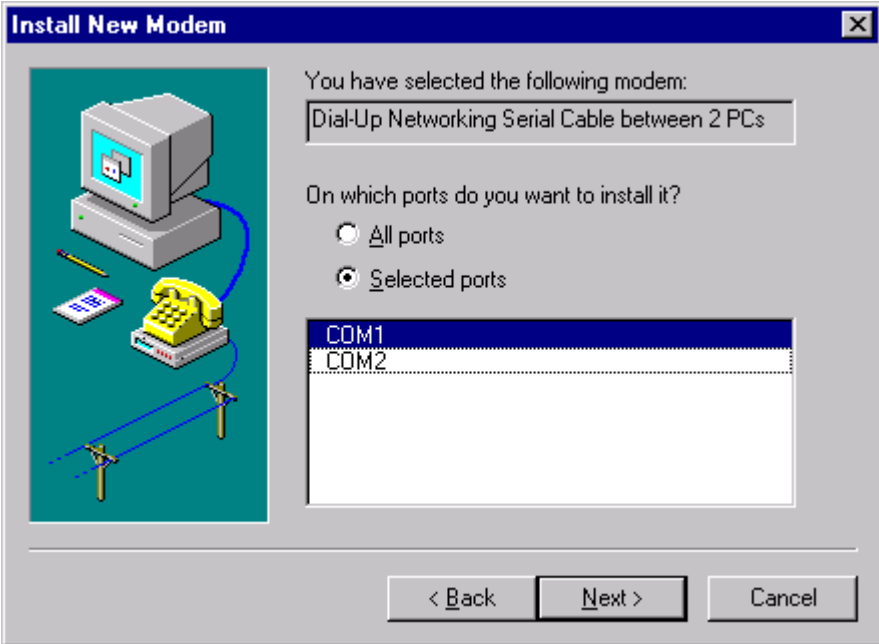

**Note:** The example is given with the communication port COM1. You can select either COM1 or another serial port on your computer.

Select on which port you want to install the direct cable connection and then click on "**Next**".

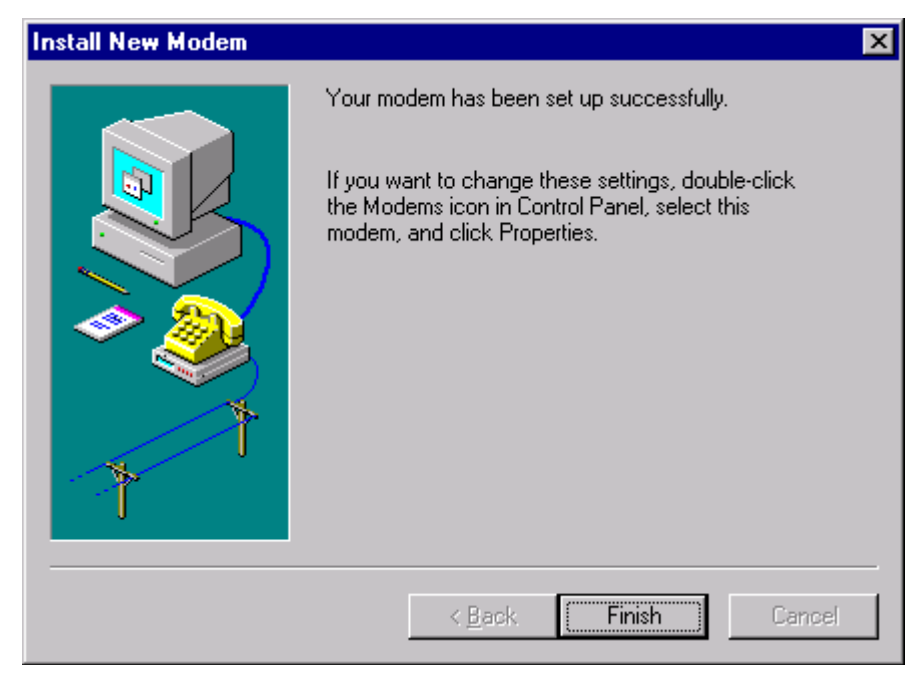

Click on "**Finish**".

The following dialog box is diplayed:

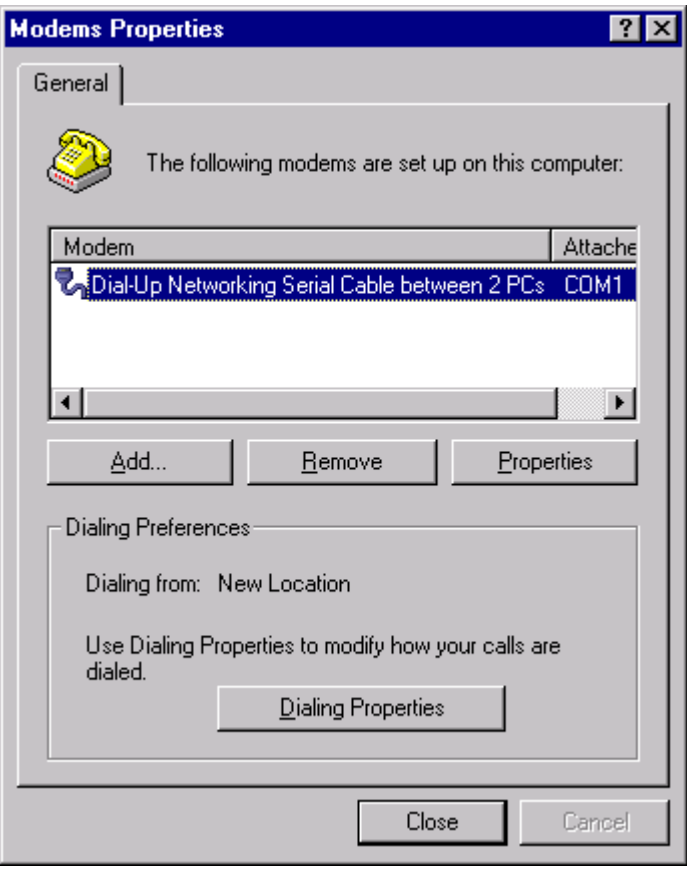

Select "**Dial-Up Networking Serial Cable between 2 PCs**" and click on "**Properties**".

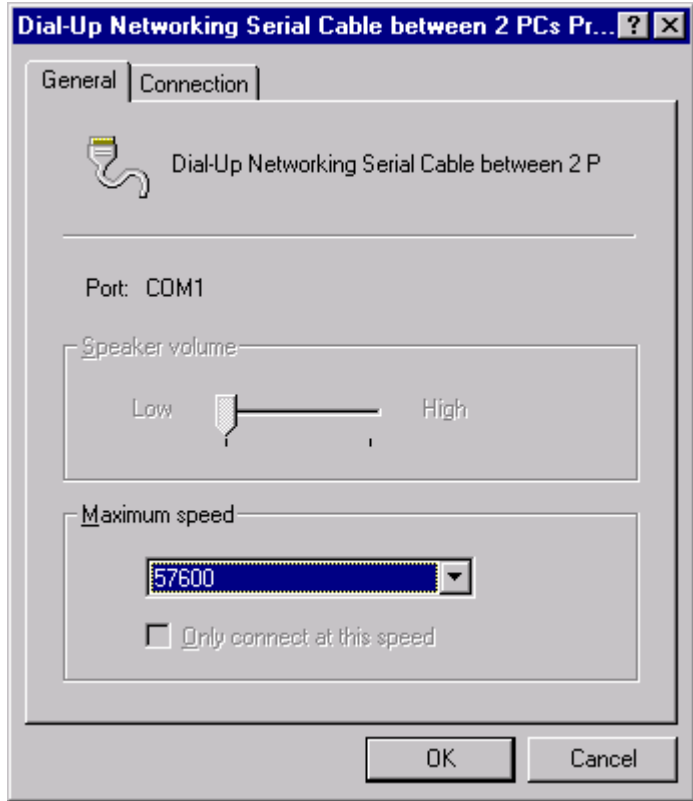

Adjust the "**Maximum speed**" at 57600 bits per second, and click on "**OK**".

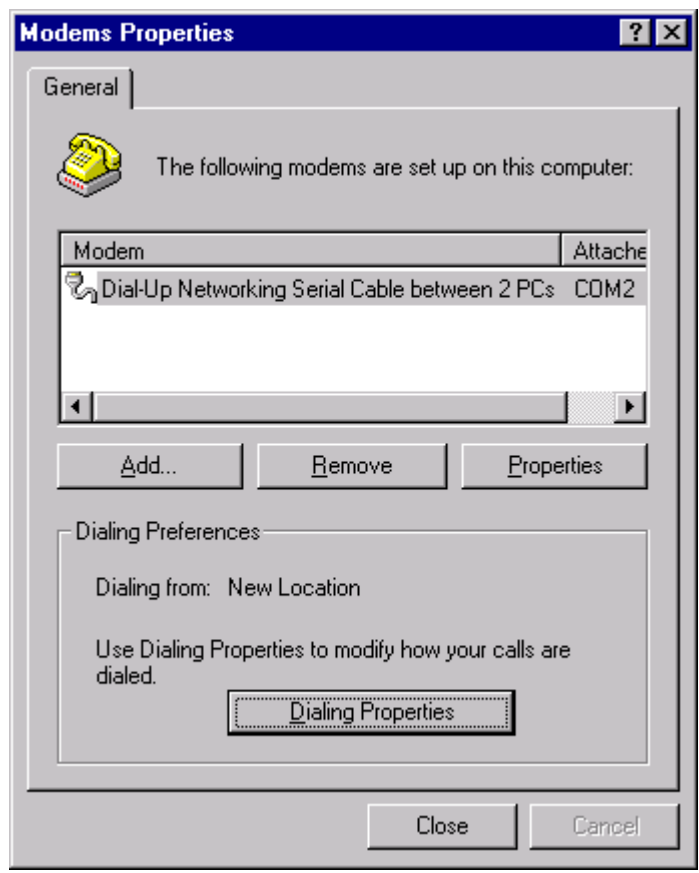

Click on "**Close**".

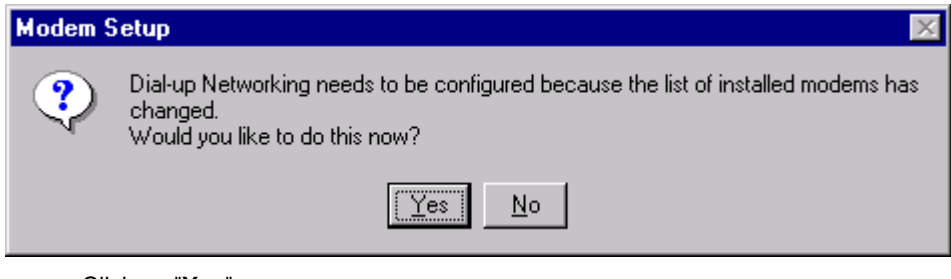

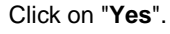

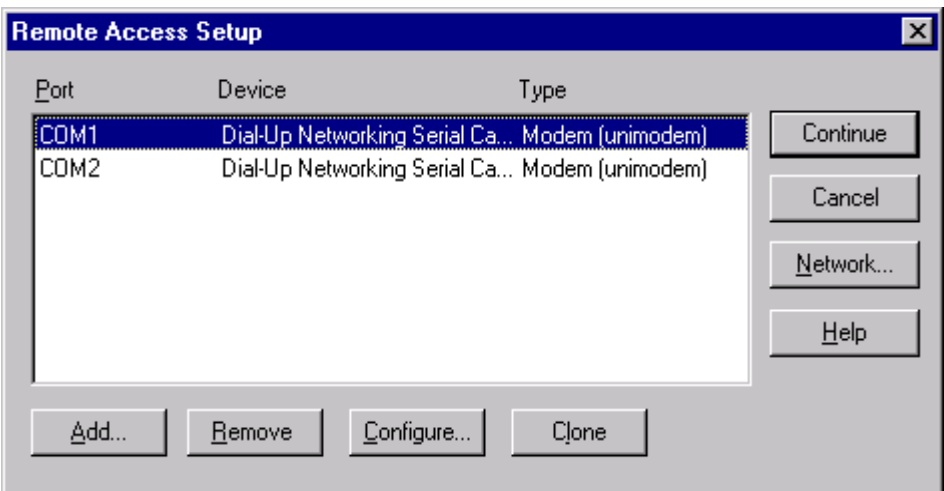

The dialog box "**Remote Access Setup**" is displayed:

After selecting the communication port, click on "**Configure**":

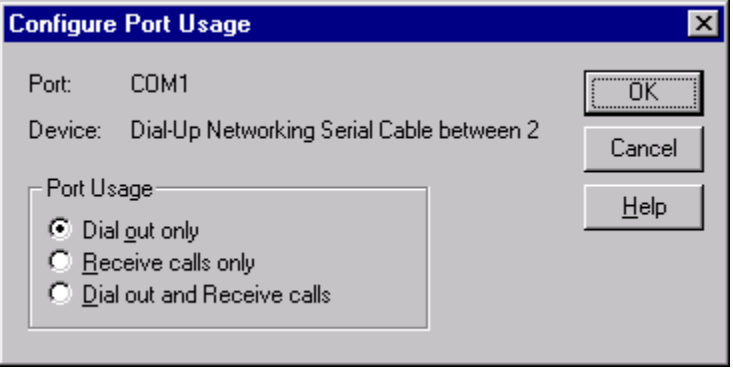

Select "**Dial out only**" and then click "**OK**".

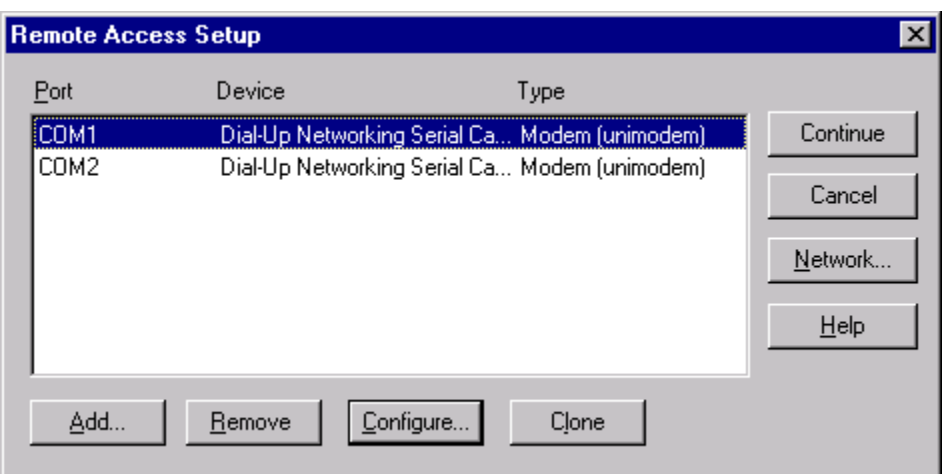

The dialog box "**Remote Access Setup**" is displayed again:

Select "**Network**":

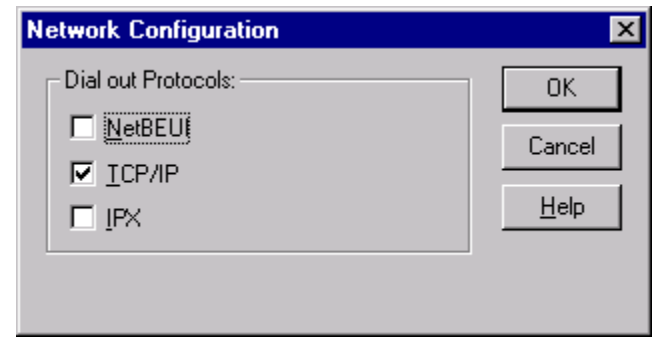

Check "**TCP/IP**" and click "**OK**":
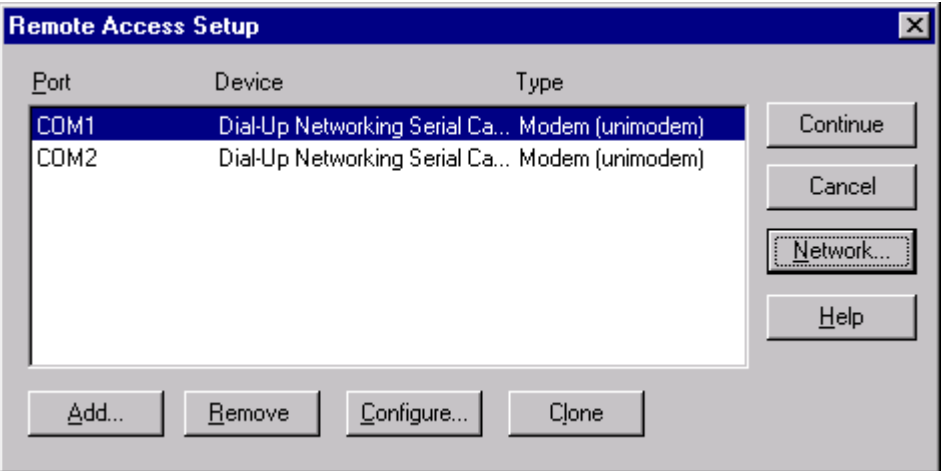

The dialog box "**Remote Access Setup**" is displayed again.

Click on "**Continue**". After a few seconds, the dialog box is displayed:

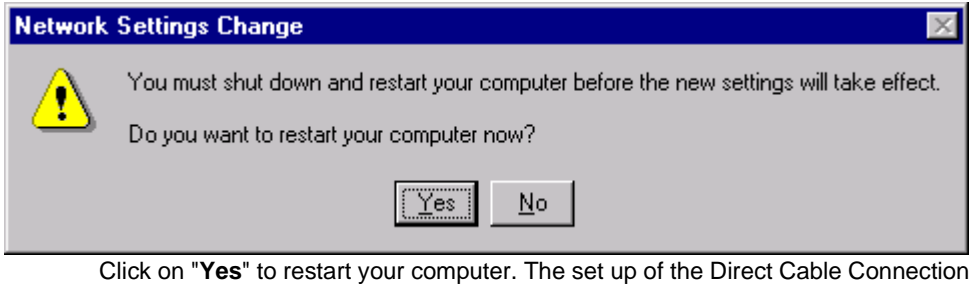

is complete.

#### **Configuration of the Dial-Up Networking**

#### **Presentation** Click on "**Start**", point to "**Programs -> Accessories**", and then click on "**Dial-Up Networking**".

The following dialog box is displayed:

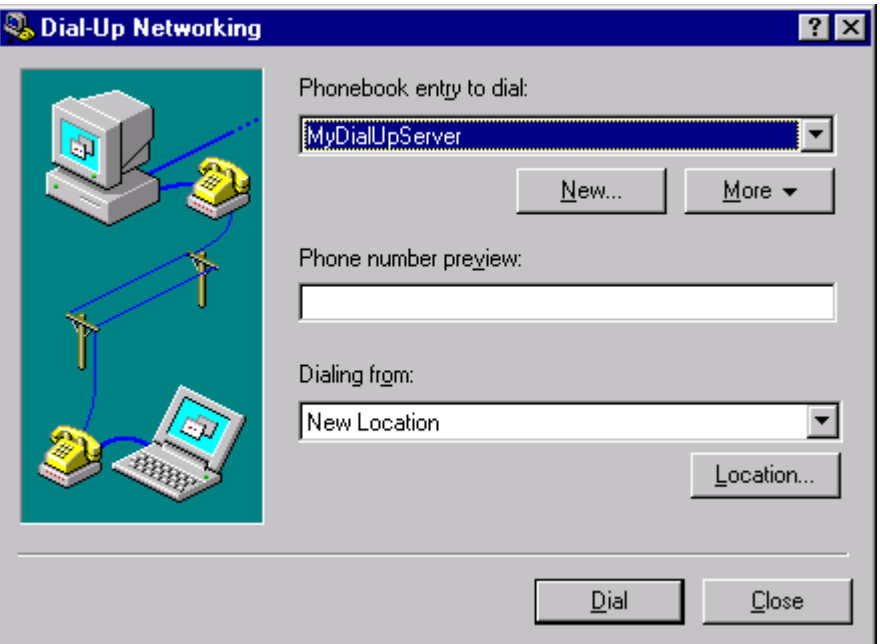

Click on "**New...**".

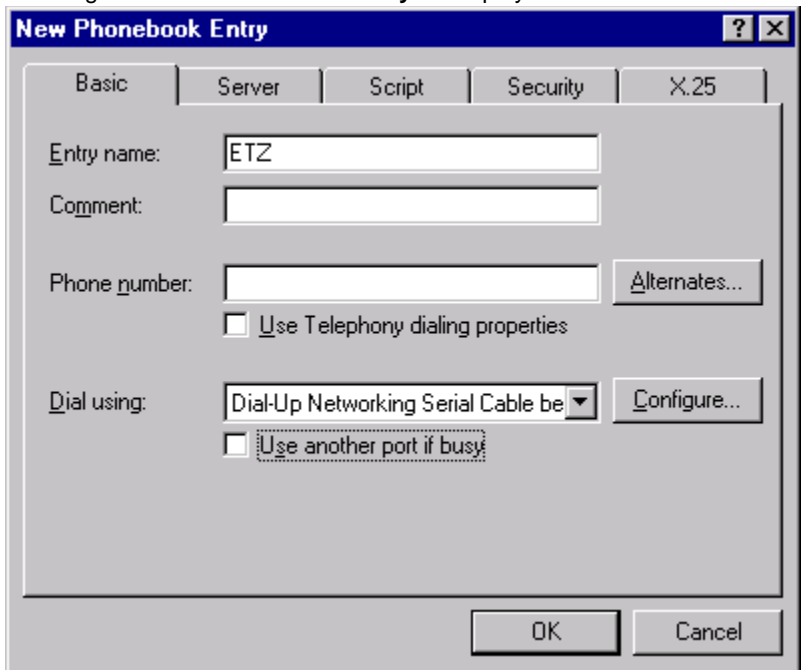

The dialog box "**New Phonebook Entry**" is displayed:

Enter the "**Entry Name**", and deselect "**Use another port if busy**". Then click on "**Configure**":

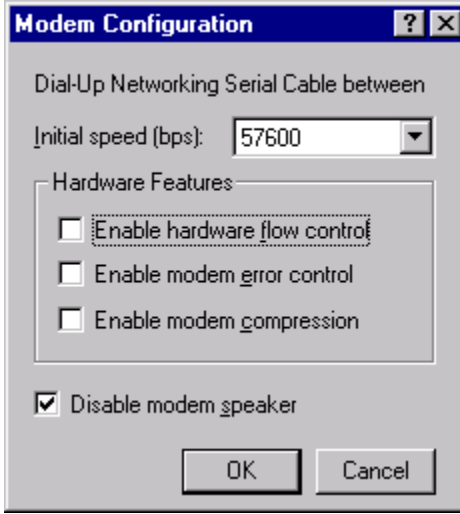

Set up speed at "**57600**" bits per second, and deselect icons as shown in this dialog box. Then click on "**OK**".

In the dialog box "**New Phonebook Entry**": click on tab "**Server**".

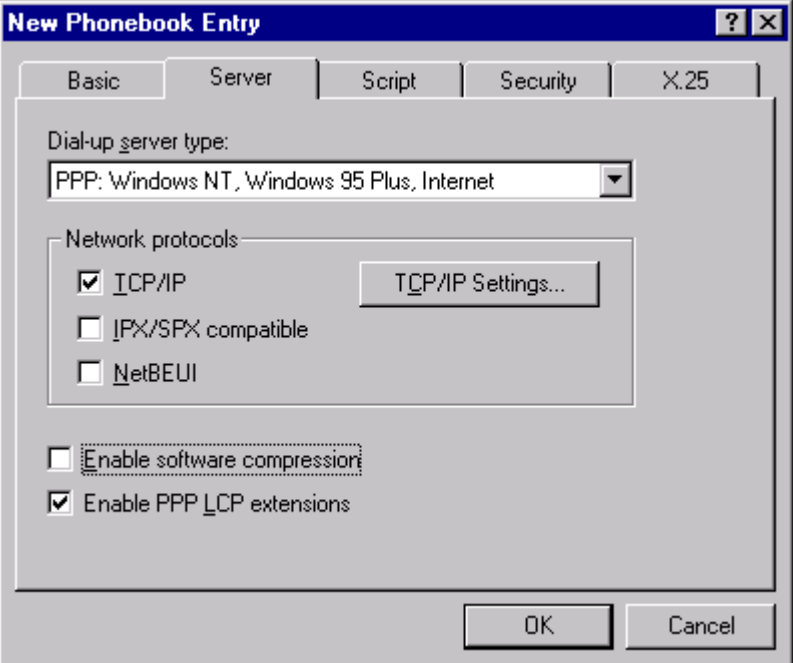

Select "**PPP: Windows NT ....**" for dial-up server type, check "**TCP/IP**" for the network protocol, "**Enable PPP LCP extensions**", and then click on "**TCP/IP Settings ...**":

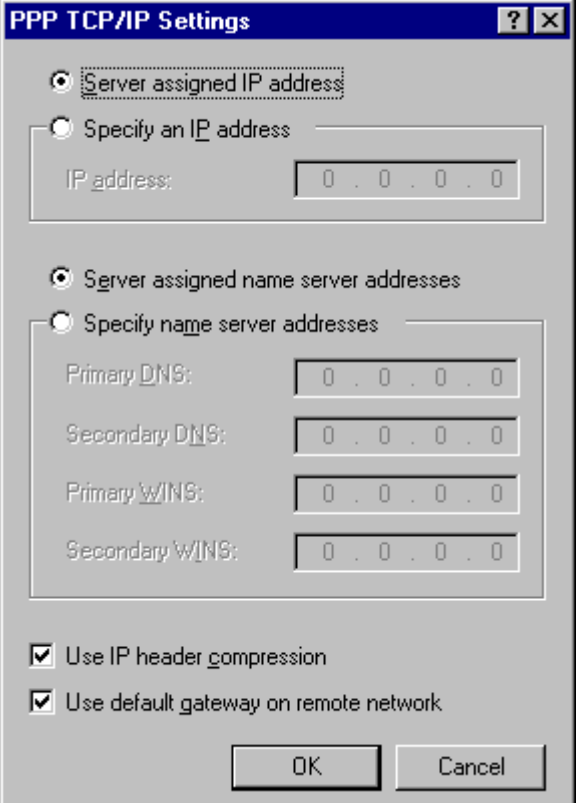

Check Parameters as described above and then click on "**OK**".

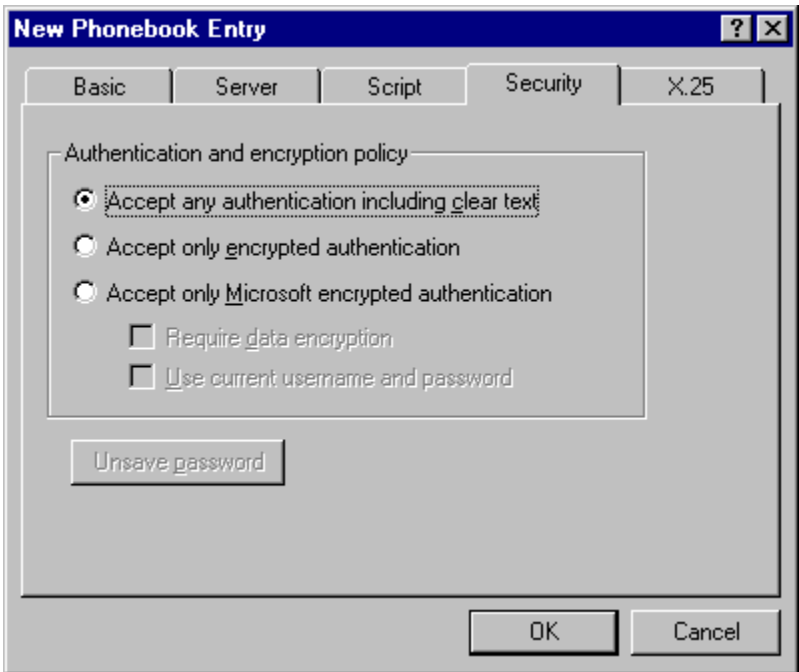

In the dialog box "**New Phonebook Entry**", select the tab "**Security**":

Check "**Accept any authentication including clear text**", and then click on "**OK**":

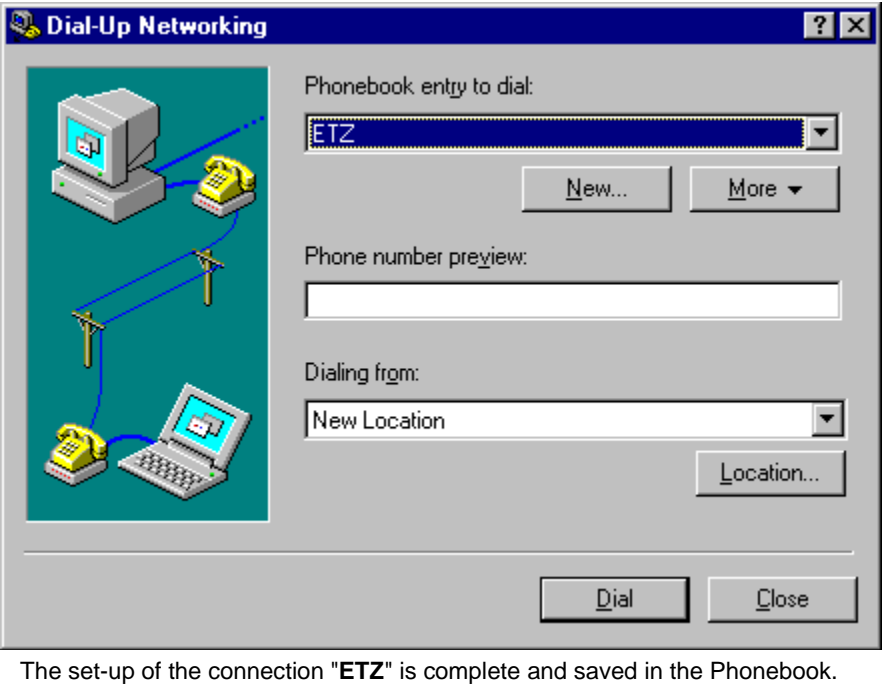

#### **Connection to the TSX ETZ Module with null modem**

#### **Presentation** First, connect the null modem between the computer and the TSX ETZ Module. Click on "**Start**", point to "**Programs -> Accesories**" and then click on "**Dial-Up Networking**".

The following dialog box is displayed:

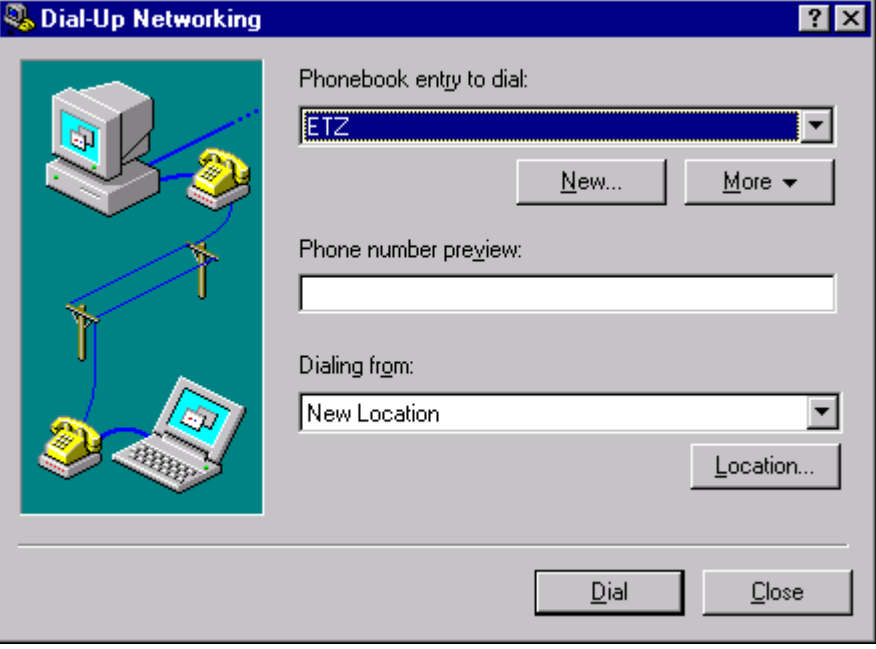

Select the "**Phonebook Entry**"corresponding to TSX ETZ and click on "**Dial**" to establish the connection.

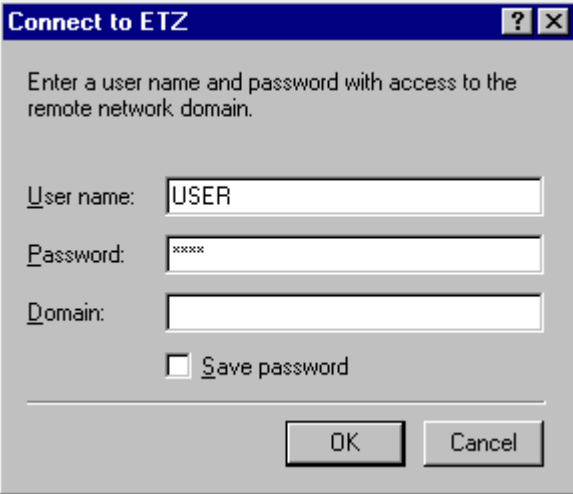

Type "**User name**" and "**Password**" corresponding to the TSX ETZ http Server (Default values on the TSX ETZ are **USER** for User name and **USER** for Password).

**Note:** This information is requested only for a modem connection. The "domain" field must remain empty. Then, click on "**OK**".

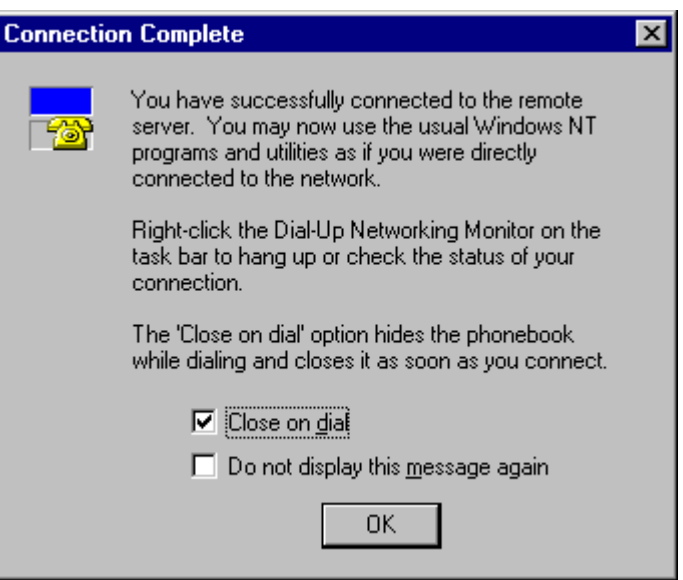

Once connected, the dialog box is displayed:

Click on "**OK**".

Open your internet browser with the IP Address **85.16.0.2** in order to access TSX ETZ http server.

Refer to the "TSX ETZ User Manual" to set up password, configure and diagnose TSX ETZ Module.

To shut down the connection, click on "**Hang up**" and "**Close**" in the dialog box "**Dial-Up Networking Monitor**'.

## **Configuration and connection for Windows Millennium**

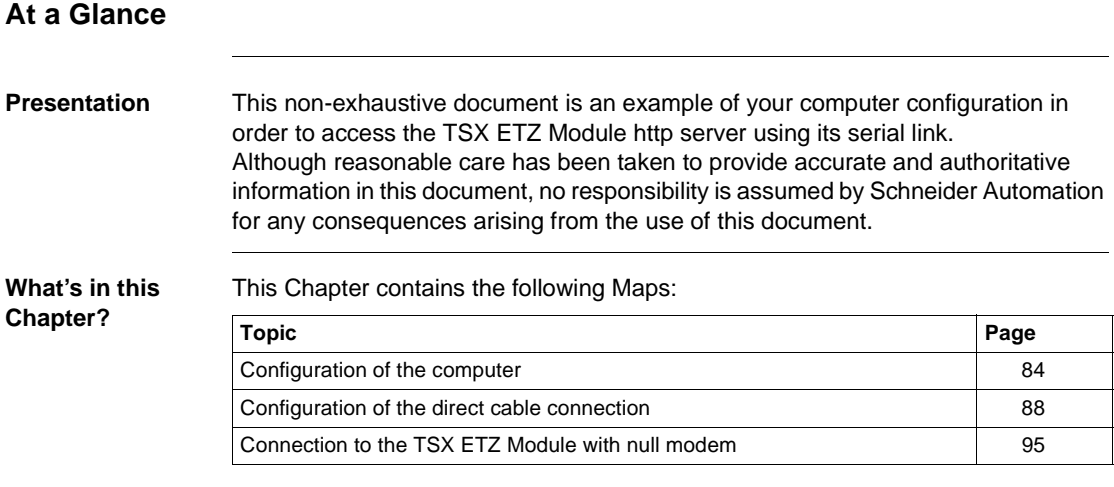

#### <span id="page-83-0"></span>**Configuration of the computer**

**Presentation** Click on "**Start**", point to "**Settings**", and then click on "**Control Panel**". The following dialog box is displayed:

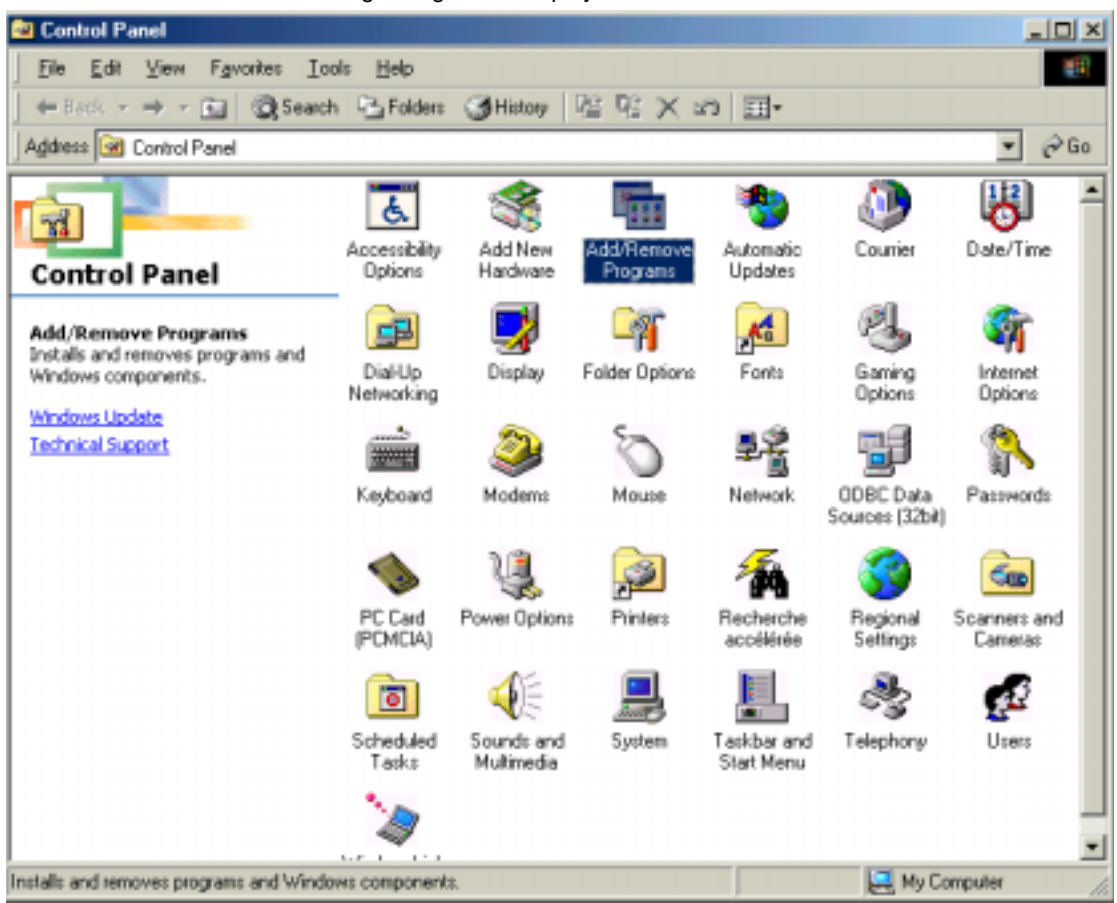

Double click on "**Add / Remove Programs**": in the menu "**Add / Remove Programs Properties**", click on the tab "**Windows Setup**".

The following dialog box is displayed:

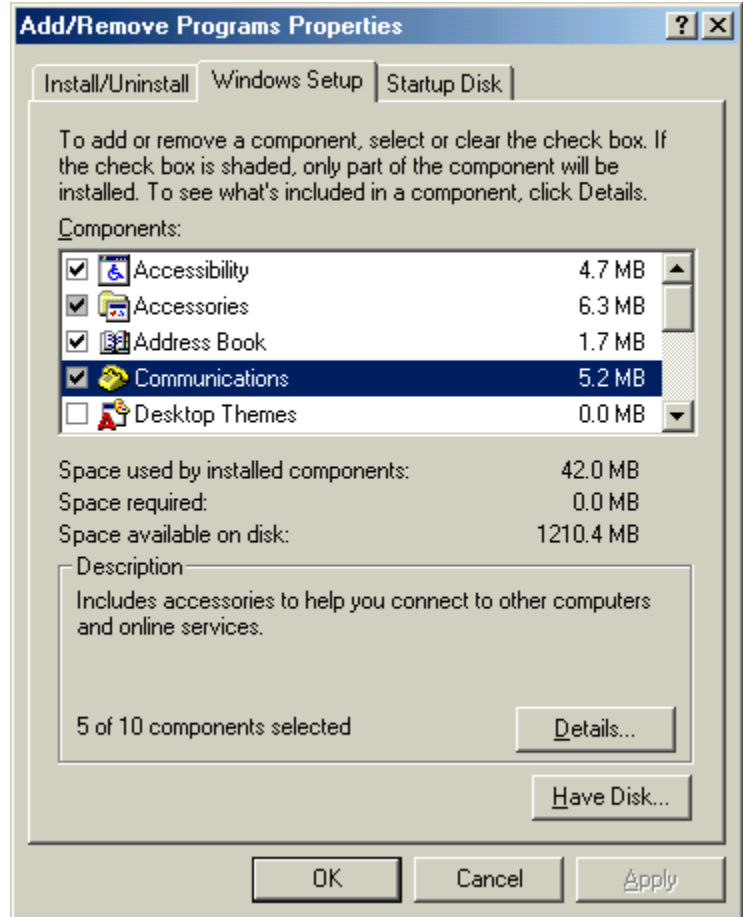

Select "**Communications**" and then click on "**Details**".

The following dialog box displayed:

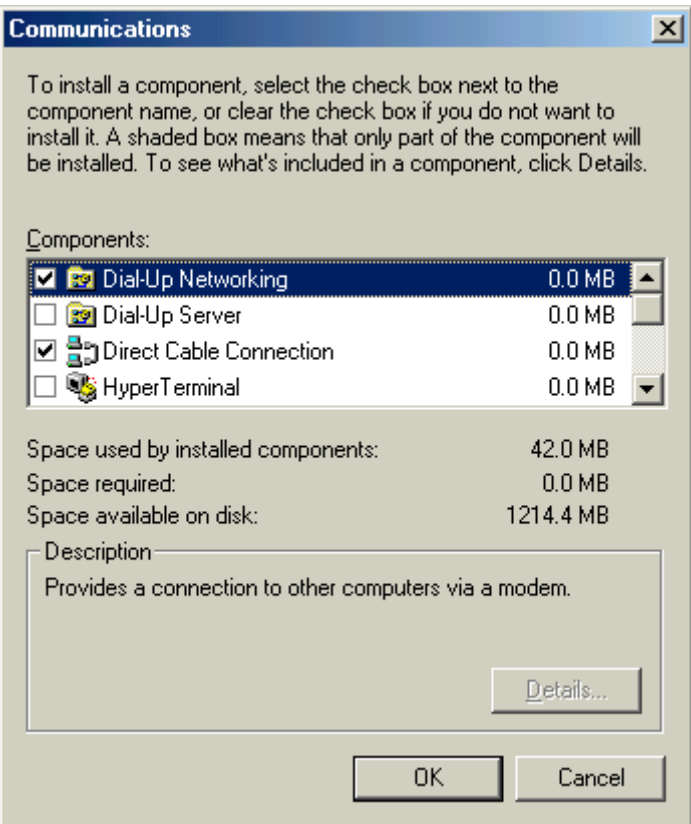

Add the components "**Dial-Up Networking**" and "**Direct Cable Connection**". Then click on "**OK**".

The following dialog box displayed:

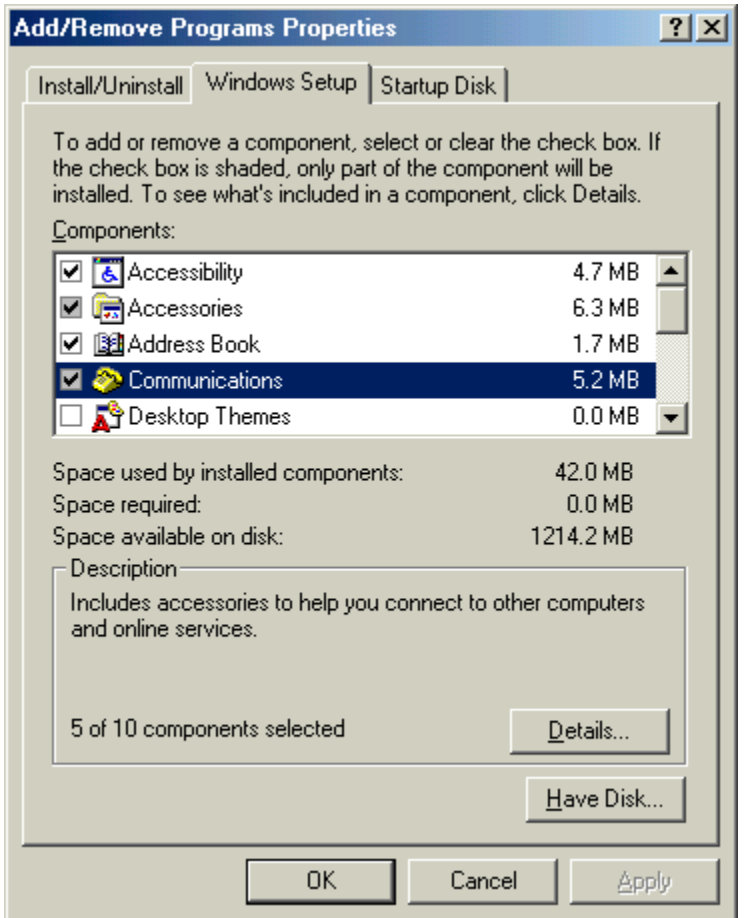

Insert the Windows Millennium CD-ROM if needed and then click on "**OK**" to validate the component "**Communications**".

#### <span id="page-87-0"></span>**Configuration of the direct cable connection**

#### **Presentation** Click on "**Start**", point to "**Programs -> Accessories -> Communications**", and then click on "**Direct Cable Connection**".

The following dialog box is displayed:

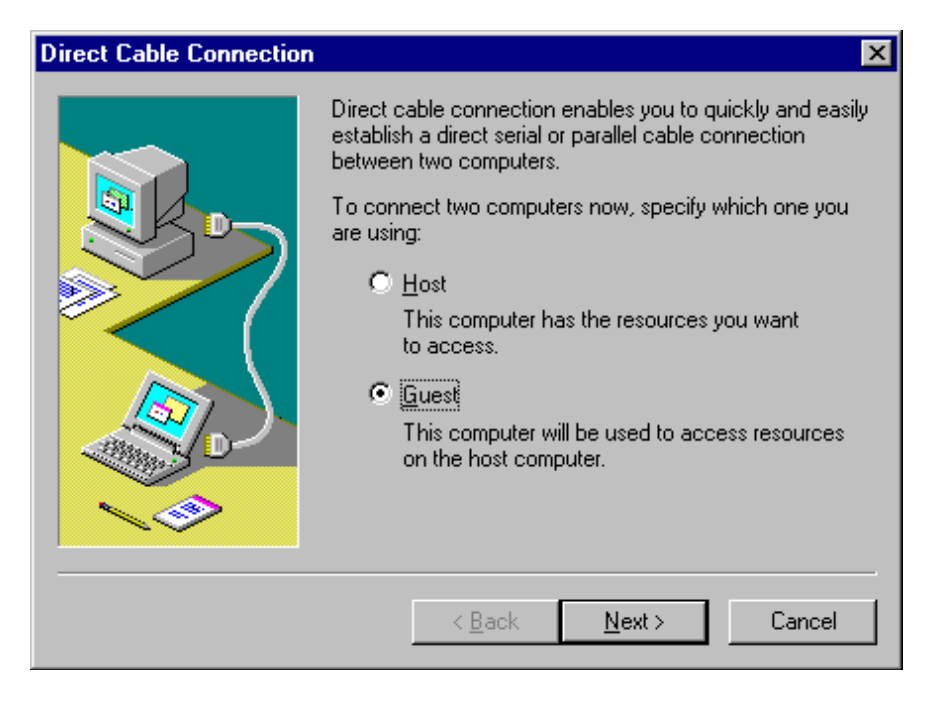

Check "**Guest**" and click on "**Next**":

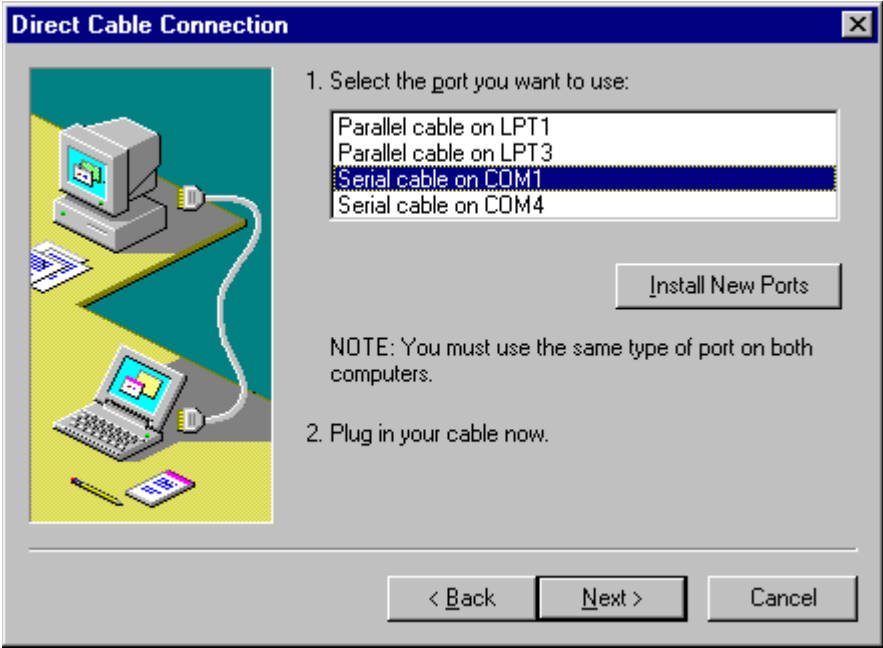

Select the serial port you want to use and click on "**Next**".

**Note:** The example is given with the communication port COM1. You can select either COM1 or another serial port on your computer.

The following dialog box is displayed:

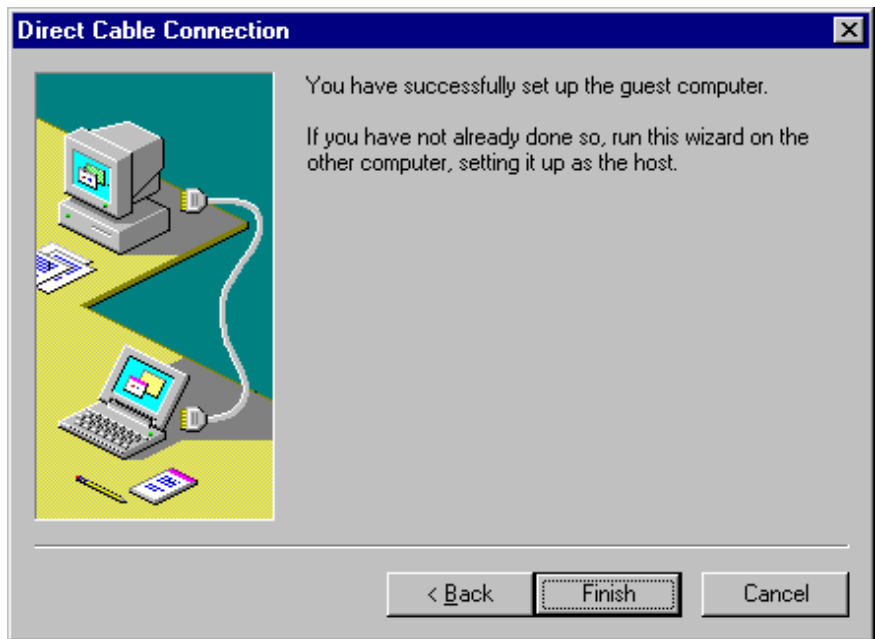

Click on "**Finish**" to complete set up.

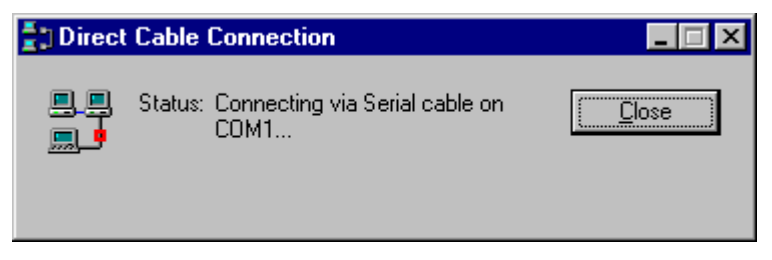

Click on "**Close**". Before connecting, you have change parameters for serial cable COM1.

**Note:** If the connection is not closed fast enough, the user may get the message "Cannot connect to host".

Click on "**Start**", point to "**Settings**", and then click on "**Control Panel**". In the dialog box "**Control Panel**", double click on "**System**" icon.

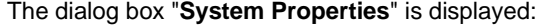

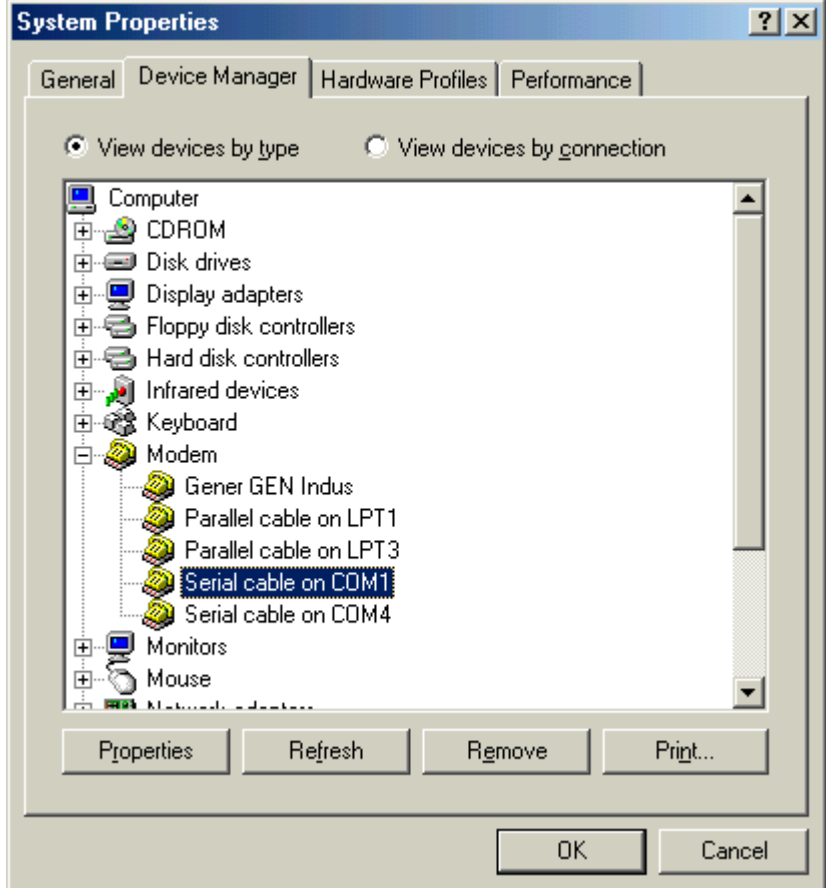

In the menu "**System properties**", select the tab "**Device manager**": click on "**modem**" and select "**Serial cable on COM1**".

Then click on "**Properties**": the dialog box "**Serial cable on COM1 Properties**" is displayed:

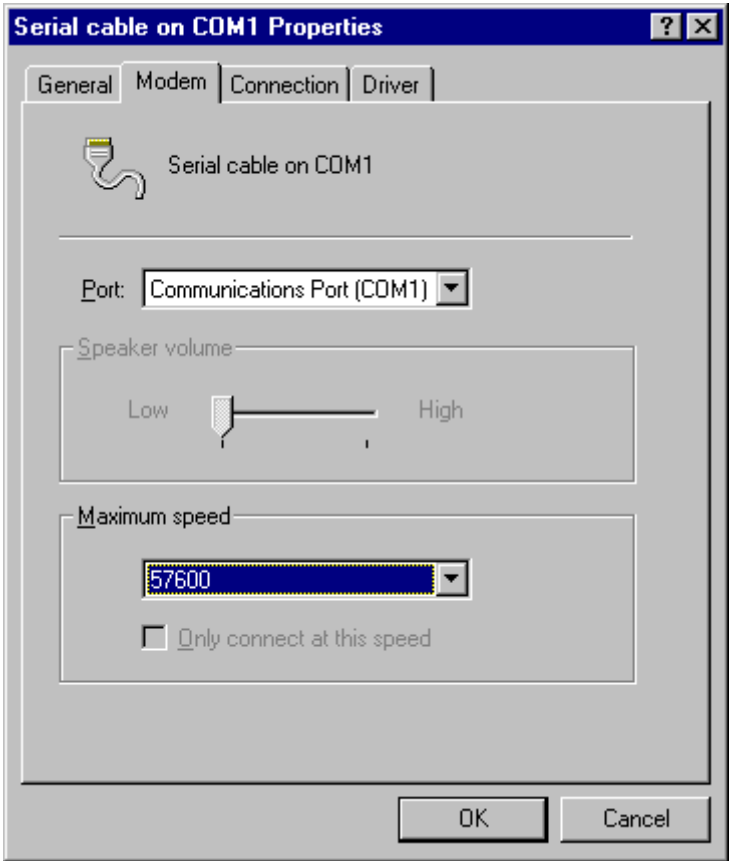

In the tab "**Modem**", select the communication port you want to use and the speed (**57600** bits per second). Then click on "**OK**" to get back to the dialog box "**System Properties**":

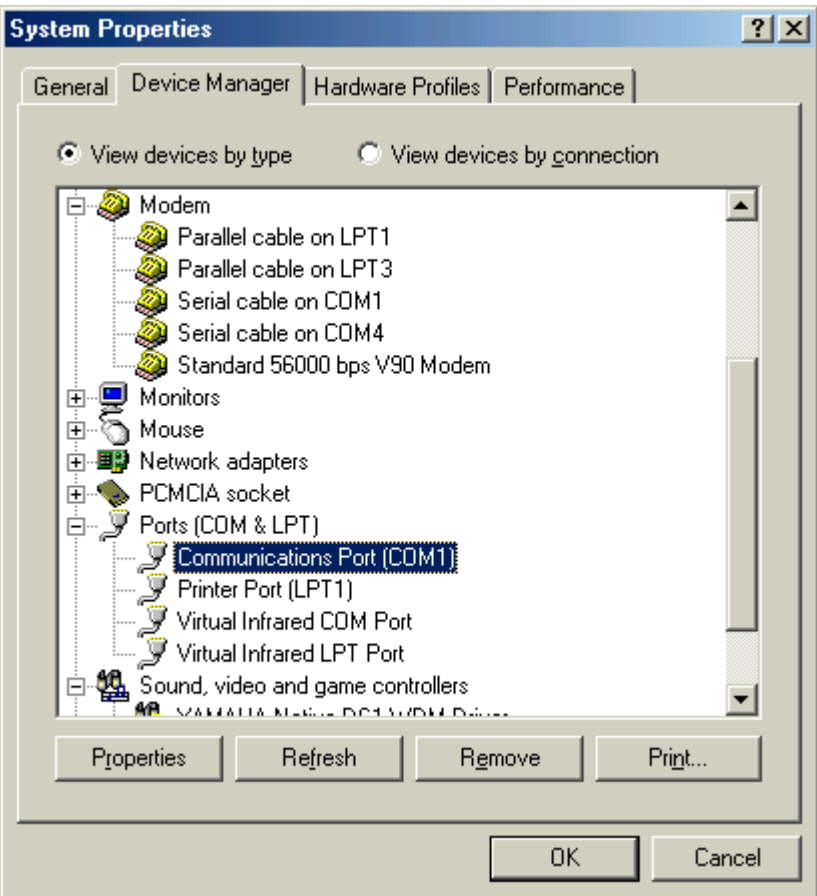

In the tab "**Device Manager**": click on "**Ports (COM & LPT)**" and select "**Communications Port (COM1)**". Click on "**Properties"**.

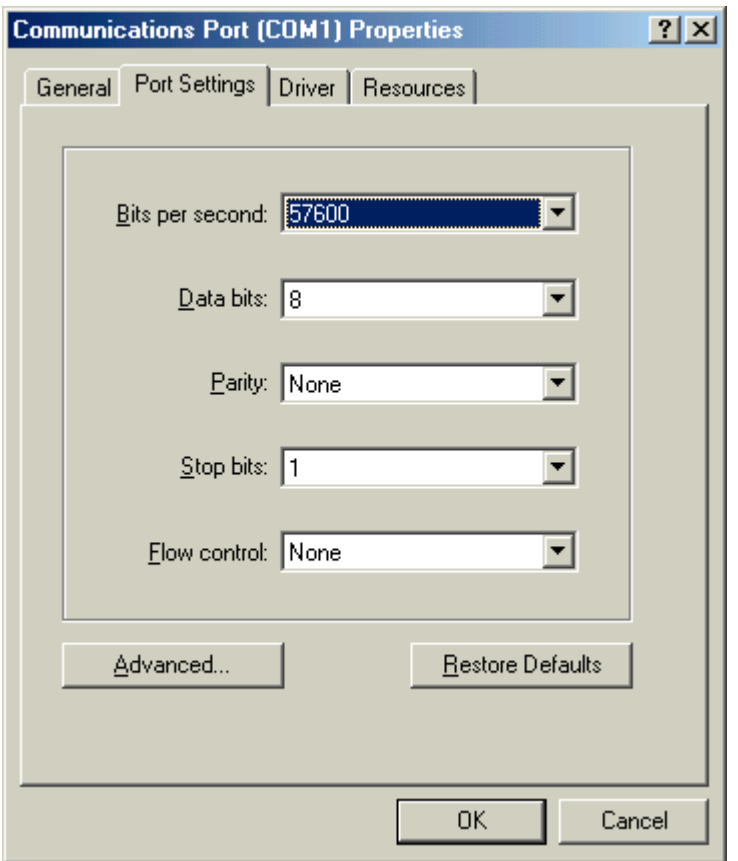

Click on the tab "**Port Settings**" to adjust the speed at 57600 bits per second, 8 data bits, parity: None, 1 stop bit, Flow control: None, then click on "**OK**".

Click "**OK**" in the dialog box "**System Properties**" to complete the set up. Then close the "**Control Panel**" dialog box.

**You must restart your computer before the new settings will take effect.**

#### <span id="page-94-0"></span>**Connection to the TSX ETZ Module with null modem**

**Presentation** First, connect the null modem between the computer and the TSX ETZ Module. Click on "**Start**", point to "**Programs -> Accesories -> Communications**" and then click on "**Direct cable connection**", the following dialog box is displayed:

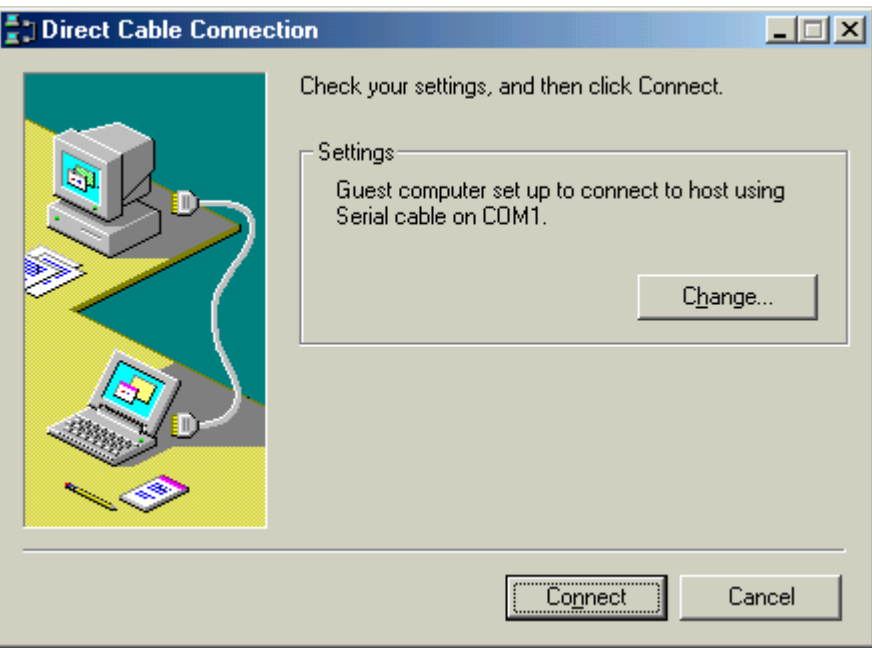

Click on "**Connect**". Then the following dialog box is displayed:

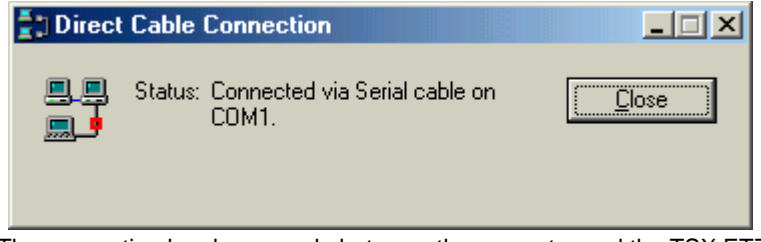

The connection has been made between the computer and the TSX ETZ. Open your internet browser with the IP Address **85.16.0.2** in order to access TSX ETZ http server.

Refer to the "TSX ETZ User Manual" to set up password, configure and diagnose TSX ETZ Module.

To shut down the connection, just click on "**Close**".

# **Connection problems**

# **6**

## **Connection problems**

**Procedure** It may be due to several causes:

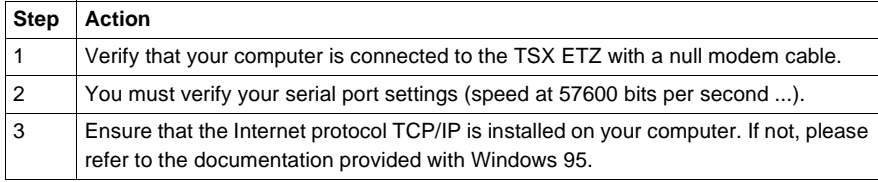

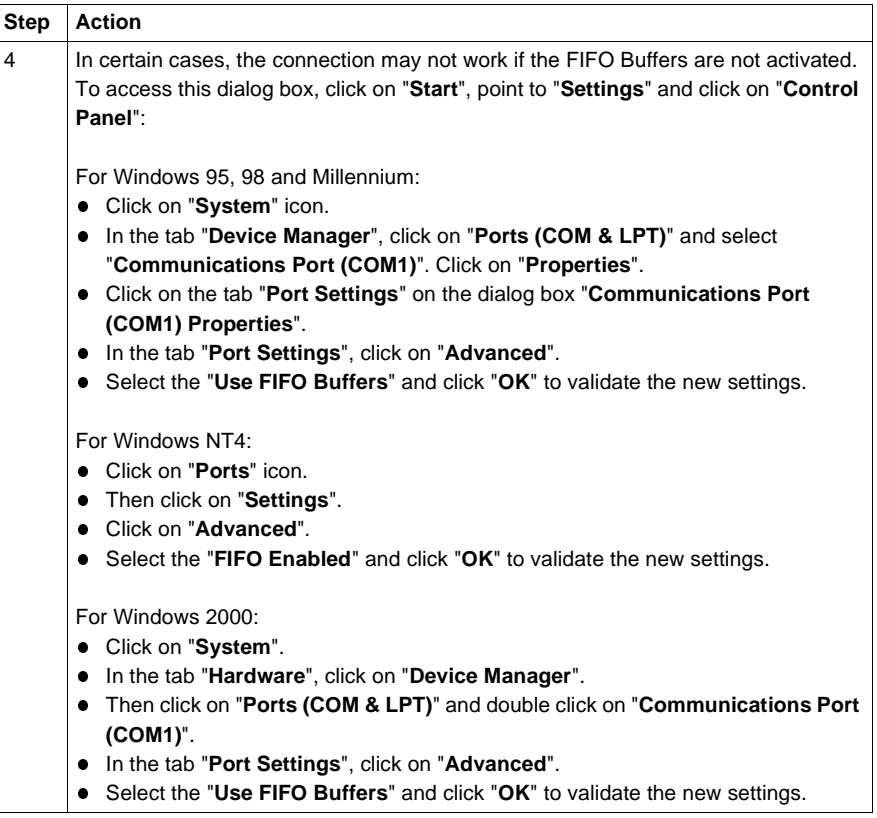

**Note:** Nevertheless, if you encounter any other problem with the configuration of your direct cable, you can also refer to Microsoft support at: "http://search.support.microsoft.com"